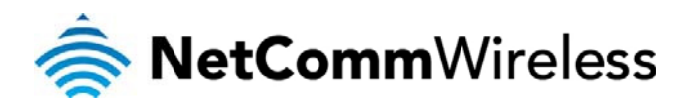

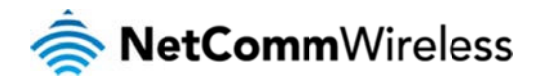

#### Copyright

Copyright©2012 NetComm Wireless Limited. All rights reserved.

The information contained herein is proprietary to NetComm Wireless Limited. No part of this document may be translated, transcribed, reproduced, in any form, or by any means without prior written consent of NetComm Wireless Limited.

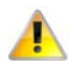

**Please note: This document is subject to change without notice.** 

#### Save Our Environm ent

When this equipment has reached the end of its useful life, it must be taken to a recycling centre and processed separately from domestic waste.

The cardboard box, the plastic contained in the packaging, and the parts that make up this device can be recycled in accordance with regionally established regulations. Never dispose of this electronic equipment along with your household waste. You may be subject to penalties or sanctions under the law. Instead, ask for disposal instructions from your municipal government.

Please be responsible and protect our environment.

This manual covers the following products:

NetComm 4G100W W

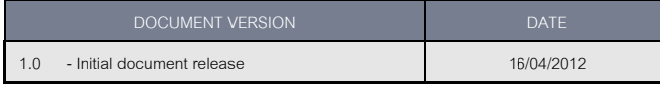

 *Table e 1 ‐ Document Rev vision History*

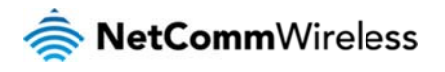

## Table of Contents

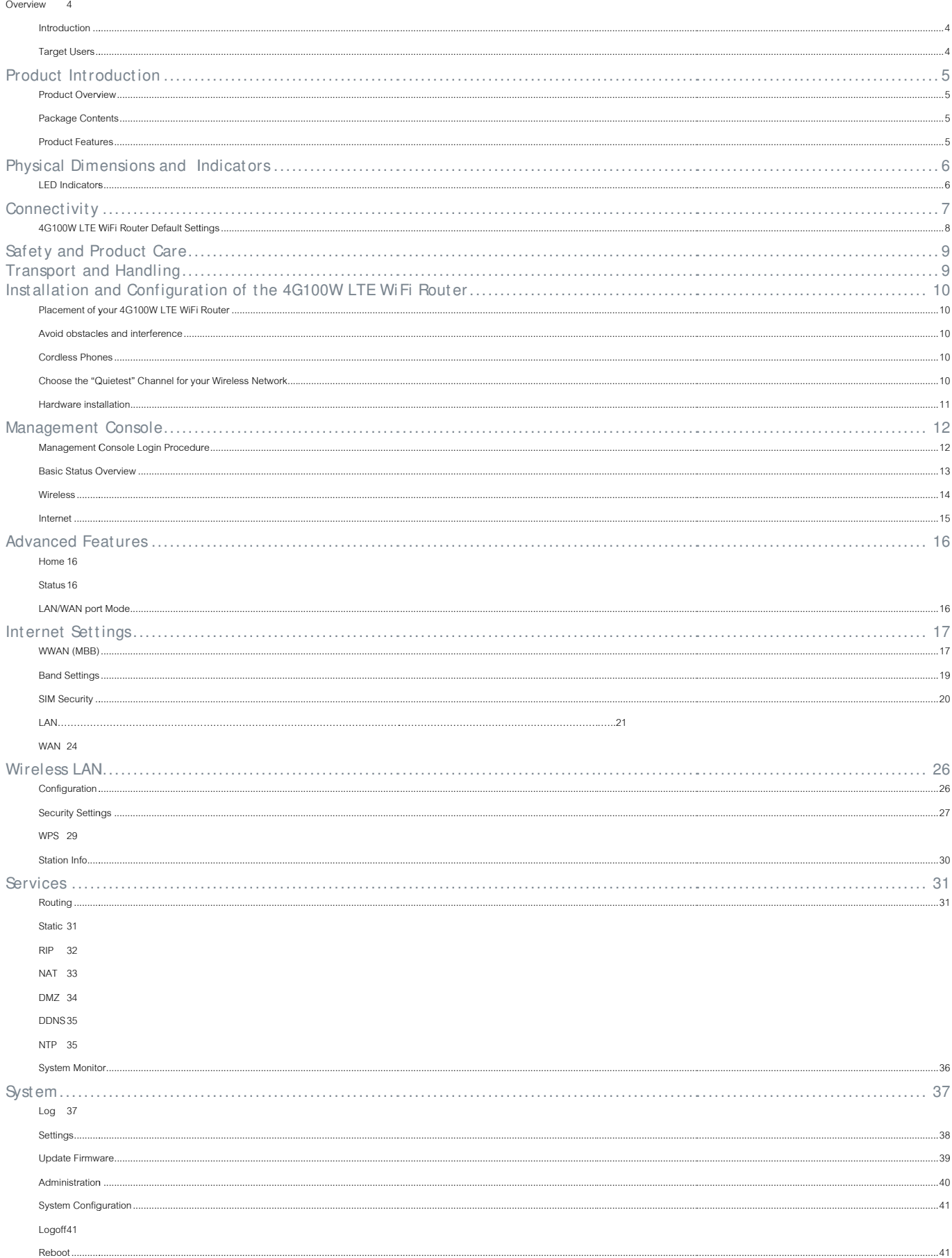

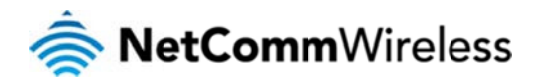

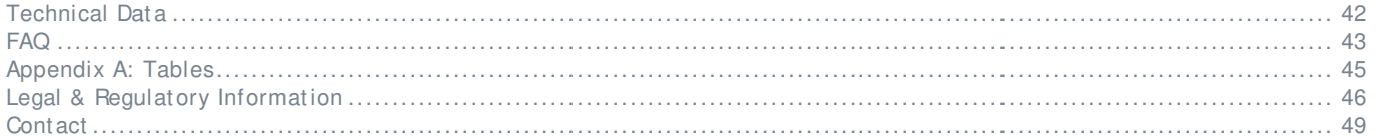

## Overview

#### Introduction

This manual provides information related to the installation, operation, and utilisation of the 4G100W LTE WiFi Router.

## **Target Users**

The individual reading this manual is presumed to have a basic understanding of telecommunications terminology and concepts.

### Prerequisites

Before continuing with the installation of your 4G100W LTE WiFi Router, please confirm that you comply with the minimum system requirements below.

- An activated SIM card.  $\alpha$
- A smartphone, tablet or computer running Windows, Mac OS, iOS, Android, or Linux-based operating systems with a working Wireless (802.11b, 802.11p or 802.11n) or Wired Ethernet adapter.
- A Web Browser such as Internet Explorer, Netscape Navigator, Mozilla Firefox, Opera, Safari etc.
- Wireless Computer System Requirements:
	- O Computer with a working 802.11b, 802.11g or 802.11n wireless adapter.

### Notation

The following symbols are utilised in this user manual:

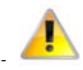

The following note requires attention.

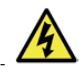

The following note provides a warning.

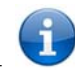

The following note provides relevant information.

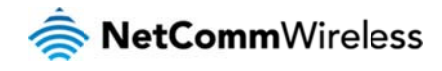

# Product Introduction

## Product O Overview

- 3 x 10/100 RJ-45 LAN Ethernet ports for wired connections.
- $\blacksquare$  1 x 10/100 RJ-45 LAN/WAN Ethernet port for optional alternate Internet connectivity (ADSL/Cable/Satellite).
- $\blacksquare$  802.11n/300Mbps Wireless<sup>1</sup> (Backward compatible with 802.11b/g).
- 2 x Internal WiFi antennas.
- Browser based interface for configuration and management.
- Wireless security options- WEP, WPA, WPA2.
- 2 x USB ports for attaching external storage devices to share with connected clients.

1. Speeds are dependent on network coverage. See your 3G/4G provider coverage maps for more details. The total number of WIFi users connected to the router can also affect data speeds. Maximum wireless signal rate and cove values are derived from IEEE Standard 802.11g and 802.11n specifications. Actual wireless speed and coverage are dependent on network and environmental conditions included but not limited to volume of network traffic, buil materials and construction/layout.

## Package C Contents

#### The 4G100W packa age consists of:

- $\sim$ 1 x NetComm Wirele ss LTE WiFi Router (4 4G100W).
- $\alpha$ 1 x Power Adapter (1 12VDC~1.5A).
- F 1 x Ethernet Cable (R RJ-45, Cat5e).
- Q Quick Setup Guide.
- **Wireless Security Card.**

If any of these items are missing or damaged, please contact NetComm Wireless Support immediately by visiting the NetComm Wireless Support website at: http://support.netcommwireless.com/

## Product F eatures

The 4G100W LTE WiFi Router creates a secure WiFi network, providing Internet access for up to 15 users using your Mobile Broadband provider's mobile broadband network. With quick and easy setup, the 4G100W provides a fixed internet experience without the need for fixed line connections. Simply plug the 4G100W into a power outlet and insert an active SIM card to access your Mobile Broadband provider's mobile internet connection within minutes.

The 4G100W LTE WiFi Router incorporates a WLAN 802.11b/g/n access point and four 10/100Mbps Ethernet ports, with one able to act as a 10/100Mbps Ethernet WAN port. Two USB ports provide connectivity to attached USB Storage devices for connected clients. It features the latest security options such as WPA and WPA2 data encryption, SPI (Stateful Packet Inspection) Firewall and VPN pass through.

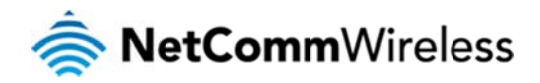

# Physical Dimensions and Indicators

## LED Indicators

The 4G100W LTE WiFi router has been designed to be placed on a desktop. All of the cables exit from the rear for better organization. The display is visible on the front of the 4G100W to provide you with information about network activity and the device status. See below for an explanation of each of the indicator lights.

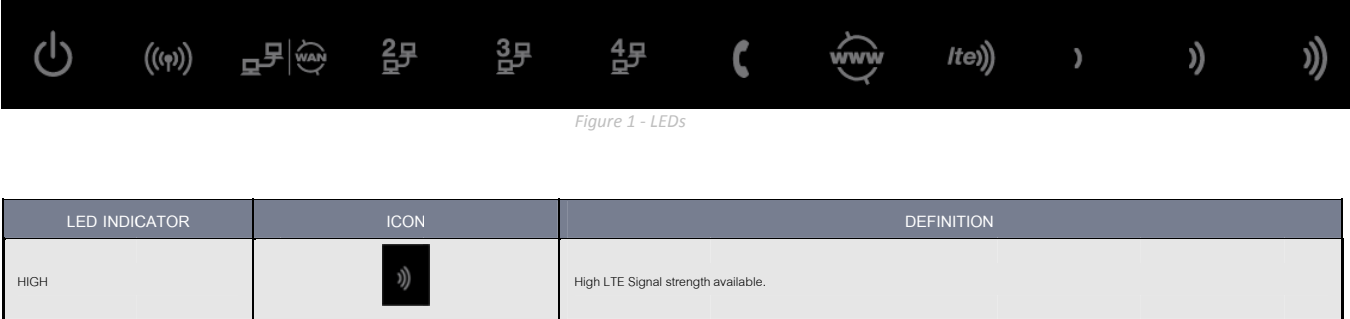

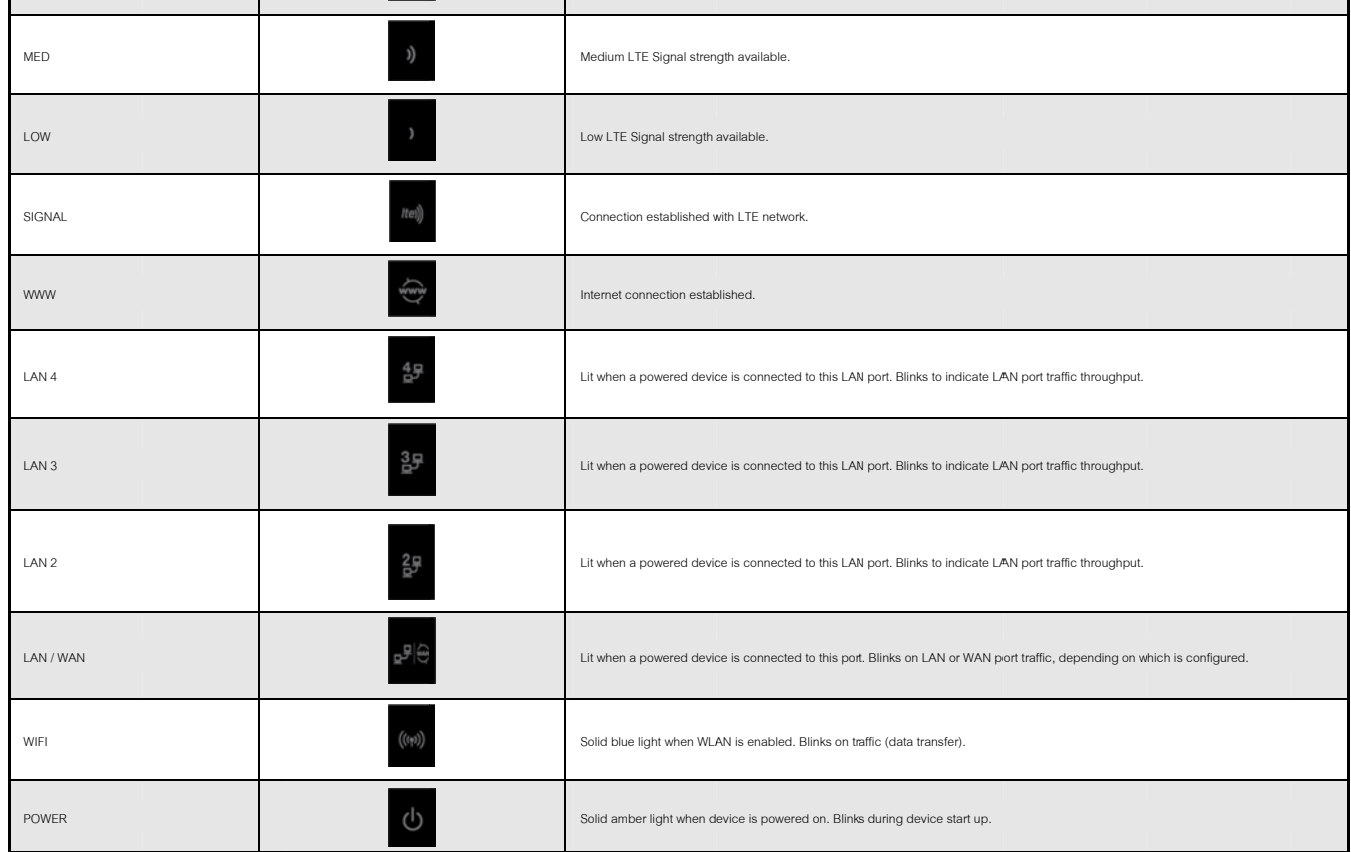

 *Table 2 ‐ LED Indicators*

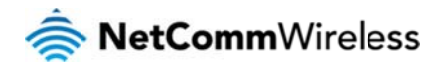

# Connectivity

The following ports are available on the rear of the 4G100W in the cable compartment. Please remove the compartment cover by gently pulling on the grip marks near the OPEN label at the top of the device, in the direction of the arrow.

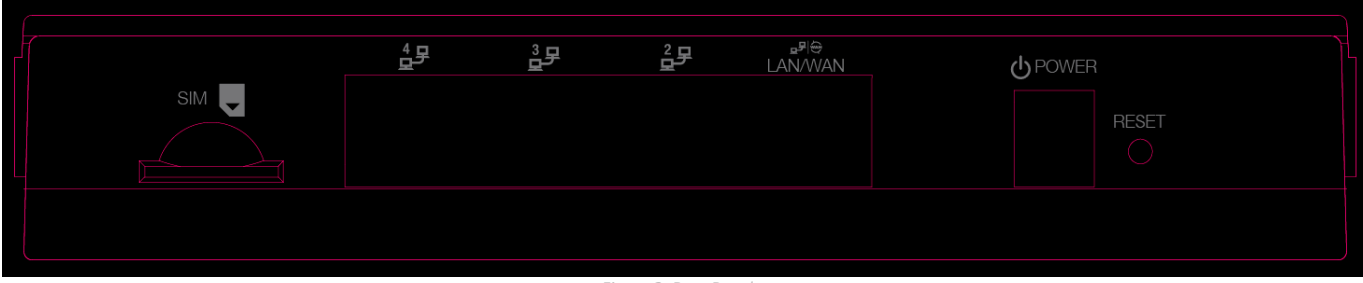

 *Figure 2: Rear Panel*

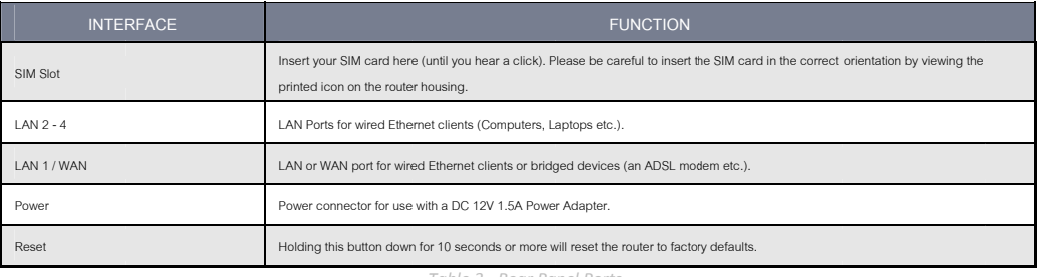

 *Table 3 ‐ Rear Pa nel Ports*

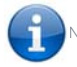

Note: There is a non-functional RJ11 port on the equipment which is covered by a RJ-11 Cap

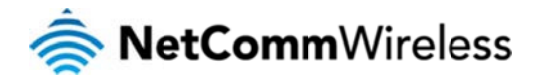

## 4G100W LTE WiFi Router Default Settings

The following tables list the default settings for the 4G100W WiFi Router.

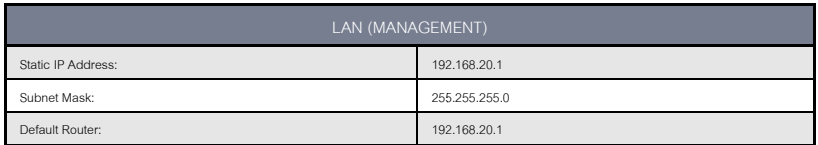

 *Table 4 ‐ ‐ LAN Management t Default Settings*

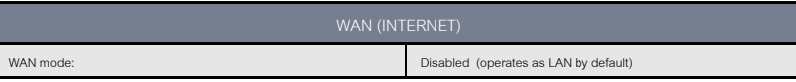

 *Table e 5 ‐ WAN Port Defa ault Settings*

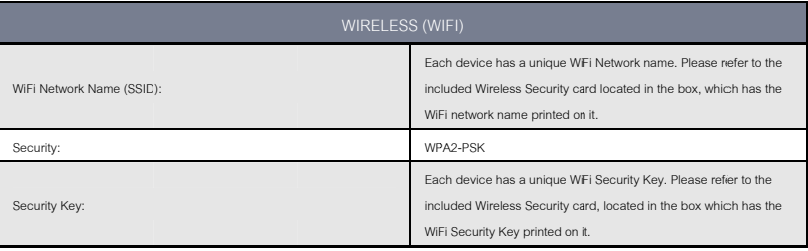

 *Tabl le 6 – WiFi Default S Settings*

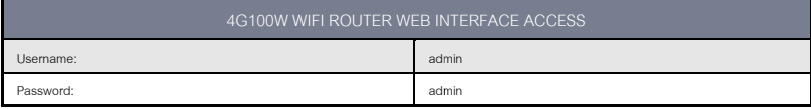

 *Table 7 7 ‐ Web Interface De efault Settings*

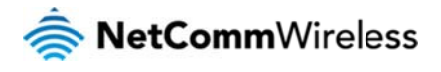

# Safety and Product Care

With reference to unpacking, installation, use and maintenance of your electronic device, the following basic guidelines are recommended:

- To avoid fire or shock hazard do not use or install this product near water. For example, near a bathtub, kitchen sink, laundry tub, or near a swimming pool. Also, do not expose the equipment to rain or damp areas (e.g. a wet basement).
- Do not connect the power supply cord on elevated surfaces. Allow it to lie freely. There should be no obstructions in its path and no heavy items should be placed on the c cord. In addition, do not walk on, step on or mistreat the cord.
- " To safeguard the equipment against overheating, make sure that all ventilation areas on the router panels are unobstructed.

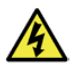

### WAR NING

Disconnect the power line from the device before servicing.

# Transport and Handling

.<br>When transporting the 4G100W LTE WiFi Router, it is recommended the product be returned to the original packaging. This will ensure the product will not be damaged.

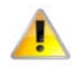

In the event the product needs to be returned, ensure it is securely packaged with appropriate padding to prevent damage during courier transport.

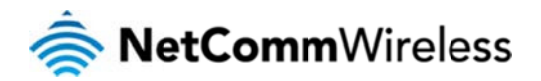

# Installation and Configuration of the 4G100W

# LTE WiFi Router

## Placement of your 4G100W LTE WiFi Router

Just like your mobile phone, the 4G100W LTE WiFi Router's location will affect its signal strength to Mobile Broadband Base Stations (Cell Towers). The data speed achievable from the Just like your mobile phone, the 4G100W LTE WiFi Router's location will affect its signal strength to Mobile Broadband Base Stations (Cell Towers). The data speed achievable from the<br>4G100W LTE WiFi Router is relative to t strength in order to provide Internet connectivity whilst choosing a location to place your 4G100W LTE WiFi Router.

Similarly, the wireless connection between your 4G100W LTE WiFi Router and your WiFi devices will be stronger the closer your connected wireless devices are to your 4G100W LTE WiFi Router. Your wireless connection and performance will degrade as the distance between your 4G100W LTE WiFi Router and connected devices increases. This may or may not be directly noticeable, and is greatly affected by the individual installation environment.

If you have concerns about your network's performance that might be related to range or obstruction factors, try moving the computer to a position between three to five meters from the 4G100W LTE WiFi Router in order to see if distance is the problem.

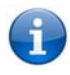

Please note: While some of the items listed below can affect network performance, they will not prohibit your wireless network from functioning; if you are concerned that your network is not operating at its maximum effectiveness, this checklist may help)

If you experience difficulties connecting wirelessly between your WiFi Devices and your 4G100W LTE WiFi Router, please try the following steps:

- F In multi-storey homes, place the 4G100W LTE WiFi Router on a floor that is as close to the centre of the home as possible. This may mean placing the 4G100W LTE WiFi Router on an upper floor.
- F Try not to place the 4G100W LTE WiFi Router near any cordless telephones that operate at the same radio frequency as the 4G100W LTE WiFi Router (2.3GHz).

## Avoid obstacles and interference

exoid placing your 4G100W LTE WiFi Router near devices that may emit radio "noise," such as microwave ovens. Dense objects that can inhibit wireless communication include:

- F Refrigerators.
- × Washers and/or dryers.
- F Metal cabinets.
- F Large aquariums.
- F Metallic-based, UV-tinted windows.
- F If your wireless signal seems weak in some spots, make sure that objects such as those listed above are not blocking the signal's path (between your devices and the 4G100W LTE WiFi R Router).

## Cordless Phones

If the performance of your wireless network is impaired after considering the above issues, and you have a cordless phone:

- п. Try moving cordless phones away from your 4G100W LTE WiFi Router and your wireless-enabled computers.
- F Unplug and remove the battery from any cordless phone that operates on the 2.3GHz band (check the manufacturer's information). If this fixes the problem, your phone may be interfering with the 4G100W LTE WiFi Router.
- F If your phone supports channel selection, change the channel on the phone to the farthest channel from your wireless network. For example, change the phone to use wireless channel 1 and set your 4G100W LTE WiFi Router to use wireless channel 11. See your phone's user manual for detailed instructions.
- F If necessary, consider switching to a 900MHz or 5GHz cordlless phone.

## Choose the "Quietest" Channel for your Wireless Network

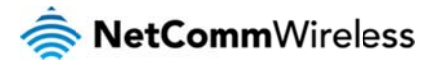

#### 4G100W USER MANUAL

In locations where homes or offices are close together, such as apartment buildings or office complexes, there may be wireless networks nearby that can conflict with your wireless network and cause interference. Use the Site Survey capabilities found in the Wireless Itility of your wireless adapter to locate any other wireless networks that are available (see your wireless adapter's user manual), and switch your Router and computers to a channel as far away from other networks as possible.

Experiment with more than one of the available channels, in order to find the clearest connection and avoid interference from neighbouring cordless phones or other wireless devices.

## Hardware installation

- 1. Insert your SIM card (until you hear a click) into the SIM slot. Please be careful to insert the SIM card in the correct orientation by viewing the printed icon on the router housing.
- 2. For voice functionality, connect a standard analogue telephone to the port labelled Line 1 using the RJ-11 Cable provided.
- 3. Connect the power adapter to the power socket on the back of the 4G100W LTE WiFi Router.
- 4. Plug the power adapter into your power point and switch on the power.
- 5. Wait approximately 60 seconds for the 4G100W LTE WiFi Router to power up.

## Connecting via an Ethernet cable

- 1. If you wish to connect a computer via Ethernet cable, connect the yellow Ethernet cable provided to one of the Ethernet ports on the back of the 4G100W LTE WiFi Router.
- 2. Connect the other end of the Ethernet cable to your computer or to another Ethernet-enabled device such as a gaming console, a TV or a home cinema system.
- 3. Wait approximately 30 seconds for the connection to establish.

## Connecting wirelessly

You can connect multiple WiFi devices, including laptops, desktops, tablets and PDA's to your Router by following these two basic steps.

- 1. Ensure WiFi is enabled on your device (computer/laptop/Smartphone).
- 2. Scan for wireless networks in your area and connect to the network name shown on the included Wireless Security Card.
- 3. When prompted for your wireless security settings, enter the Wireless security key shown on the included Wireless Security Cardl.
- 4. Wait approximately 30 seconds for the connection to establish.
- 5. To connect additional devices via WiFi, repeat steps 1 through 4.

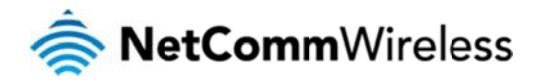

## Management Console

## Management Console Login Procedure

For device configuration, you can log in to the device's management console via your web browser. The management console is password protected to prevent unauthorized access to the configuration settings of your 4G100W LTE WiFi Router.

To log in to the management console, view the status and make changes to your 4G100W LTE WiFi Router, please follow the steps below:

- $1.$ Open your web browser (e.g. Internet Explorer/Firefox/Safari) and navigate to http://192.168.20.1
- Enter the username and password and click the Submit button. The default username and password is "admin".  $\overline{2}$ .

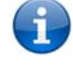

Please Note: If you forget the 4G100W LTE WiFi Router username and password after changing it, holding the reset button for over 10 seconds will restart the unit with the original factory default settings with the default username and password returning to "admin".

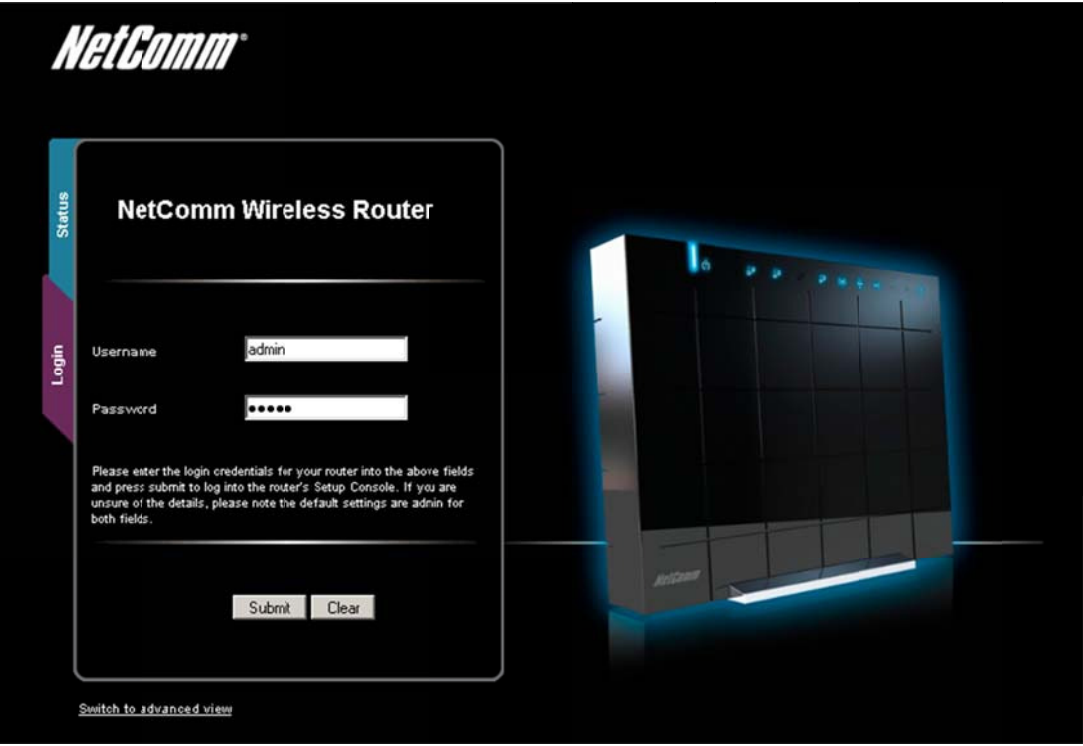

Figure 3 - Management Console Login

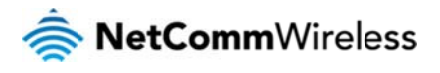

## Basic Status Overview

The basic status page provides basic system related information. It is shown after logging in to the 4G100W LTE WiFi Router, and can also be accessed by selecting Status from the menu tabs.

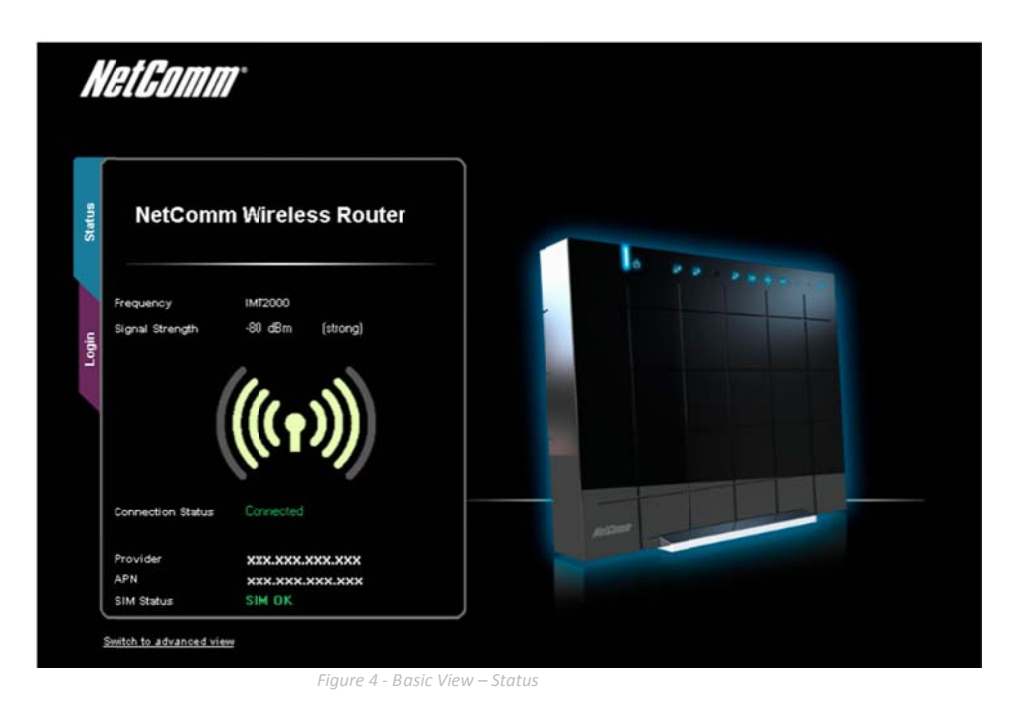

The status page shows the 3G Frequency, Signal Strength (dBm), Connection status, Current 3G Provider, Current 3G APN and the SIM Status.

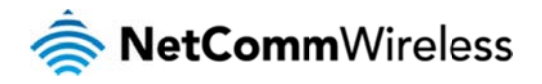

### Wireless

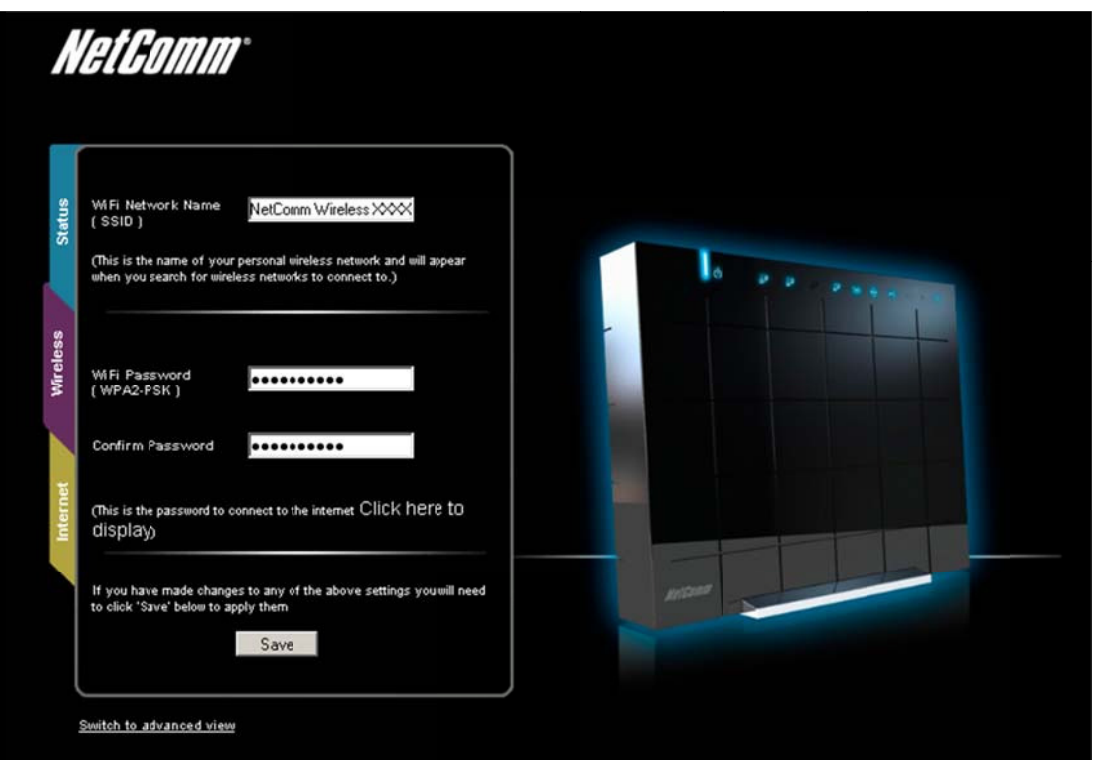

*Figure 5 ‐ B asic View – Wireles ss*

The wireless page allows you to configure basic WiFi settings for the 4G100W LTE WiFi Router such as enabling/disabling the WiFi functionality, changing the Wireless Network Name (SSID) or the Wireless Sec urity key.

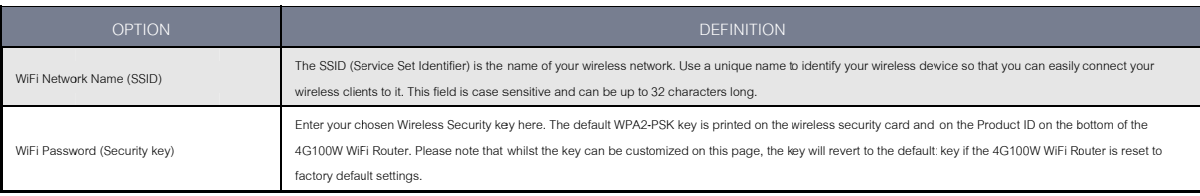

*Table 8 ‐ Ba asic View ‐ WiFi Sett tings*

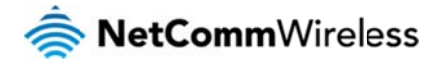

### Internet

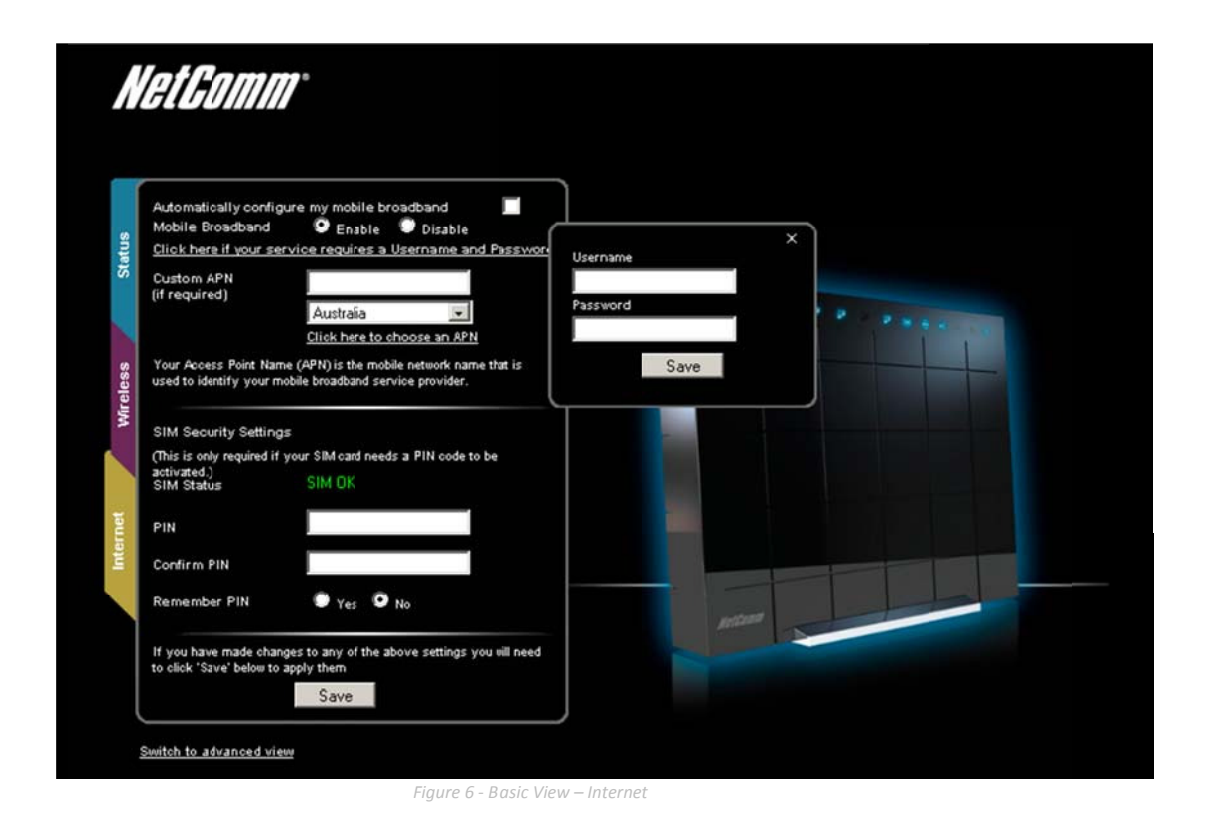

The 3G Operation Mode can be configured on this page. Please see the table below for options allowed for the 3G operation mode:

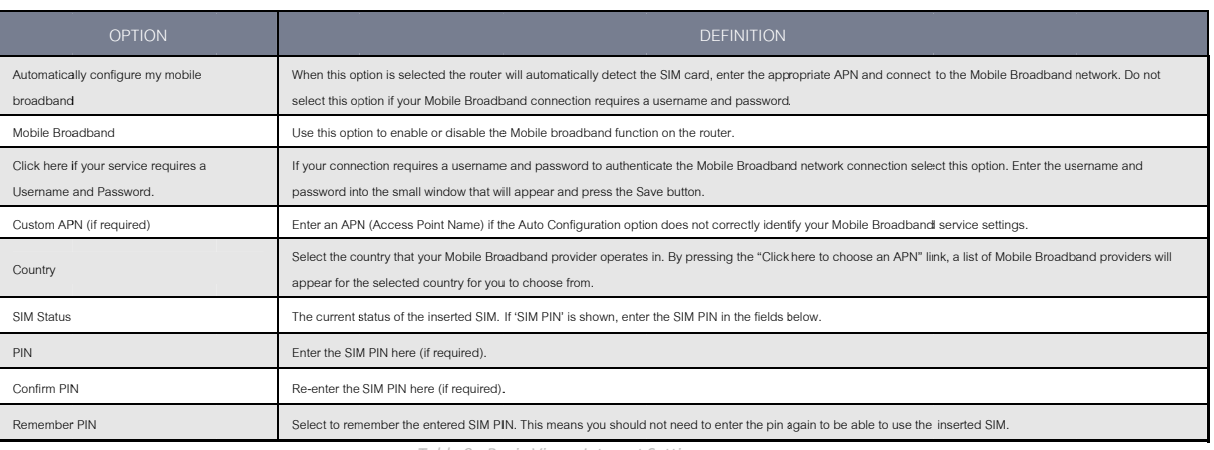

Table 9 - Basic View - Internet Settinas

You can also elect to use the "Automatically Configure my Mobile Broadband" option. This option attempts to automatically fill out the correct APN from your Mobile Broadband SIM enabling you to connect to the applicable Mobile Broadband service. Please verify the APN detected is correct by clicking on the Status tab. The current APN will be listed at the bottom of the page.

Alternatively, you can disable the "Automatically Configure my Mobile Broadband" option and manually enter the APN you would like to use.

If the "Automatically Configure my Mobile Broadband" option does not correctly detect your APN and you are unsure of what to enter manually, please contact your mobile broadband service provider for more information.

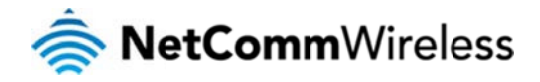

# Advanced Features

The basic configuration interface is intended to provide access to settings that most people will want to use on their 4G100W LTE WiFi Router. There are advanced settings available if desired which are accessible by viewing the advanced settings pages. To view the advanced settings, please follow the instructions in the previous chapter to log into the management console, and then click the "Switch to Advanced View" button at the bottom of the page.

The Advanced Management Console provides a number of top level menu items, which are described below:

#### Home

Clicking the Home m menu item will return you to the Basic Vie w page.

#### **Status**

The status page provides system related information and is displayed when you login to the 4G100W LTE WiFi Router management console and switch to the Advanced View option. By default, the status page will show System Information, WAN, Mobile Broadband (WWAN (MBB)), Connection Status and Ethernet Port Status.

To view the WLAN status, click on the WLAN link below the green menu bar. This section is hidden by default, however to view them all click on the "All Status" link. Each section contains a breakdown of information relevant to the connection type or function.

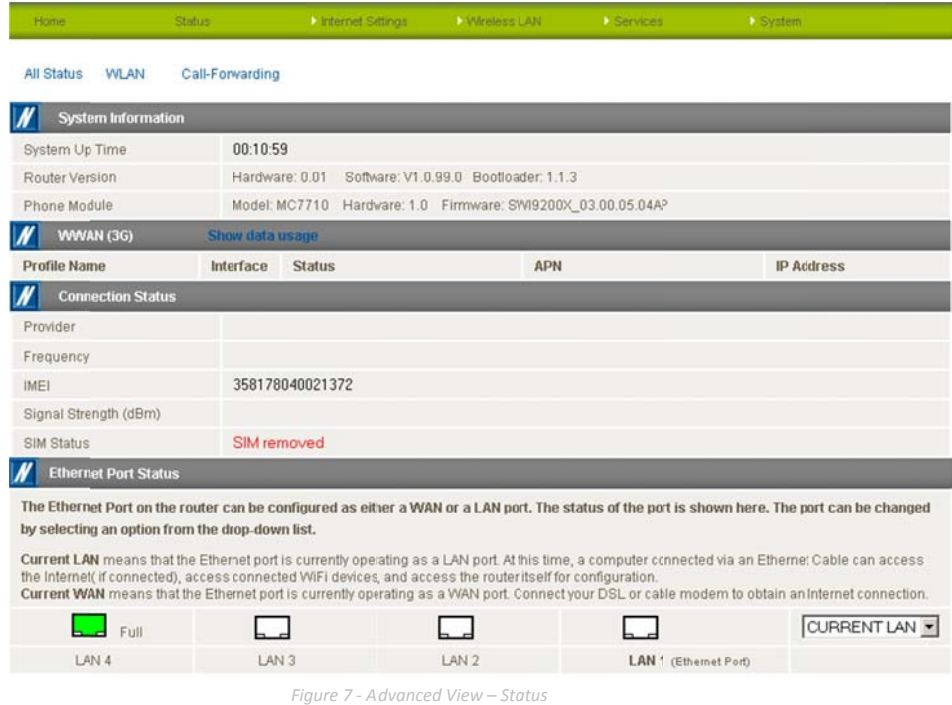

## LAN/WAN port Mode

The LAN1 port can also operate as a WAN port for connecting to a bridged Ethernet device such as an ADSL modem. If you would like to change this setting, please select the mode applicable to your environment from the dropdown menu at the bottom right hand side of the page.

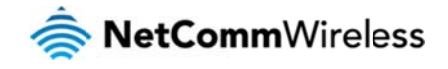

## **Internet Settings**

### WWAN (MBB)

This page allows you to setup your WWAN (Wireless Wide Area Network) connection.

There are four connection profiles setup by default on this device. All profiles are disabled by default, except for the AutoConfig profile which will attempt to connect automatically based on information which is detected by the SIM card that is inserted into the device.

To configure a particular profile, please select it from the dropdown menu labelled "Profile Name". Each profile can be configured independently. To enable/disable each individual profile, please select it from the dropdown list, and configure "Auto Connect" to be either enabled or disabled.

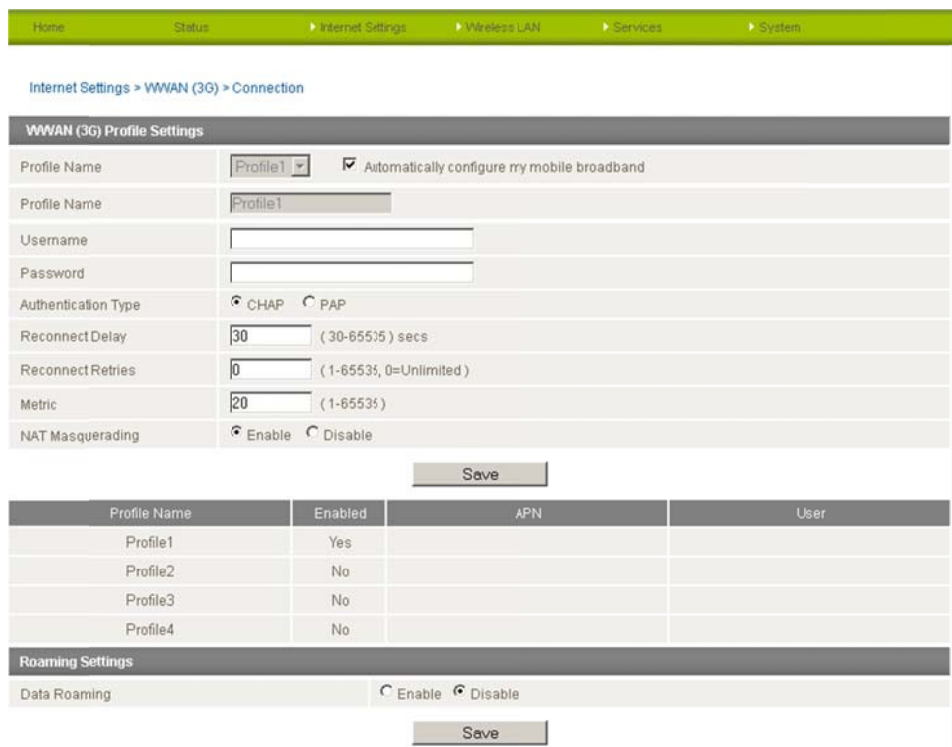

Figure 8 - Advanced View - WWAN Settings

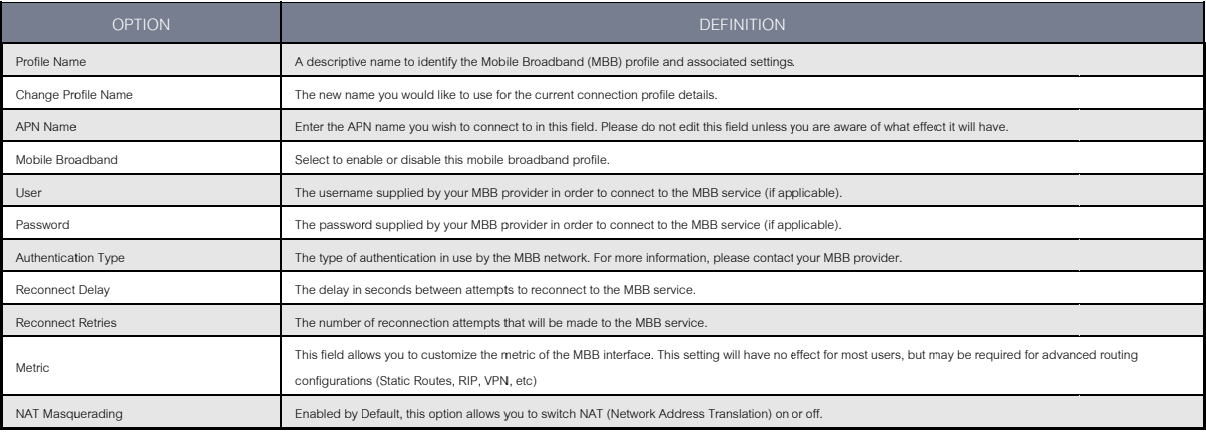

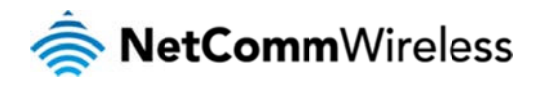

Data Roam

ing Select to enable data roaming for your SIM card.

*Table 10 ‐ A dvanced View ‐ Internet Settings*

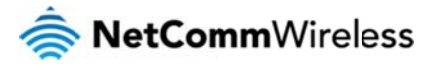

## Band Sett tings

The band settings page enables you to select which frequency band you will use for your connection and enable you to scan for available network operators in your area.

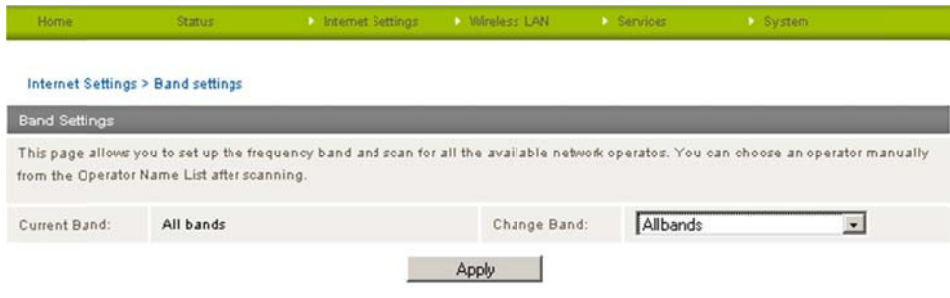

*Figure 9 ‐ A dvanced View – Ba nd Selection*

The default setting of "All bands" should be appropriate for the majority of users.

You can also scan for available 3G service providers in your area by selecting "Manual" for the "Current Operator Selection Mode" and then clicking the scan button.

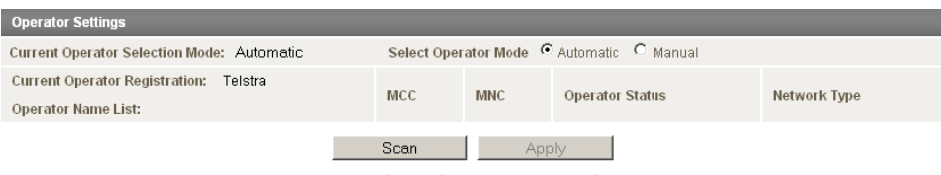

*Figure 10 ‐ A Advanced View – O Operator Selection*

.<br>A list of the detected mobile broadband service carriers in your area will be displayed. Select the most appropriate mobile broadband service from the list shown and click "Apply".

The default setting of "Automatic" should be appropriate for the majority of users and locations.

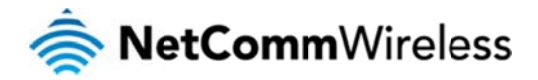

## **SIM Security**

The SIM Security page enables you to configure SIM PIN related functions such as storing the PIN in use on the SIM or changing the PIN protection status.

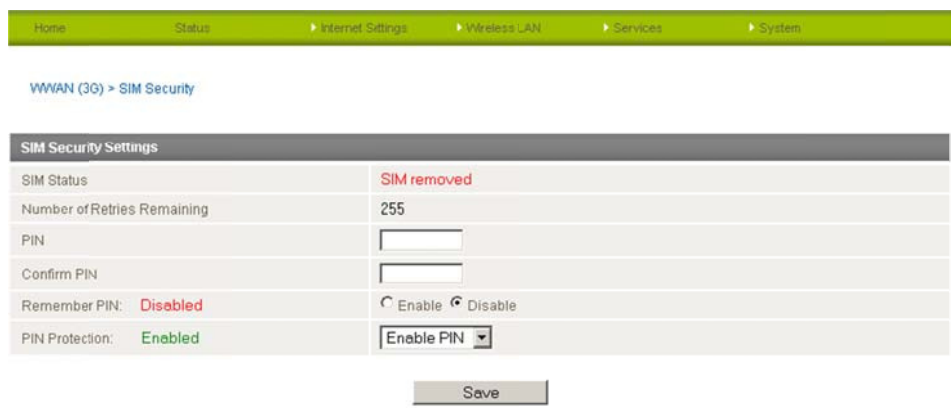

Figure 11 - Advanced View - WWAN (3G/4G) - SIM Security

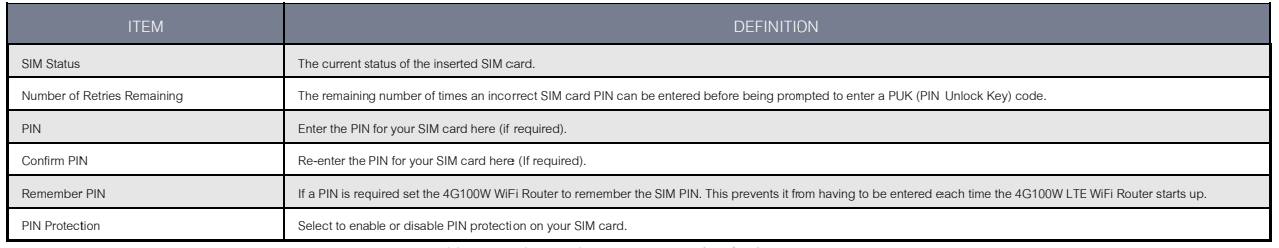

Table 11 - Advanced View - WWAN (3G/4G) - SIM Security

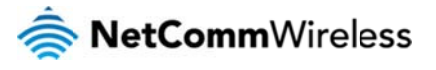

### LAN

#### IP Setup

The LAN functionality of the 4G100W LTE WiFi Router can be configured from this page. Using this page, a user can change the LAN IP, LAN Subnet and DNS Masquerading options.

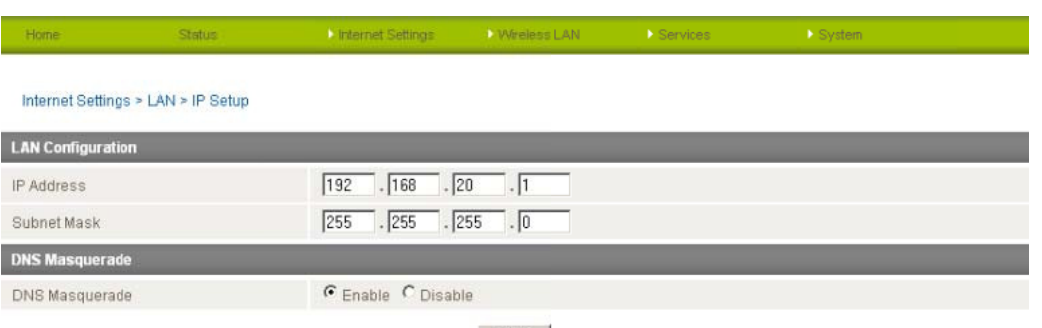

Save

*Figure 12 ‐ A Advanced View ‐ LA AN Settings*

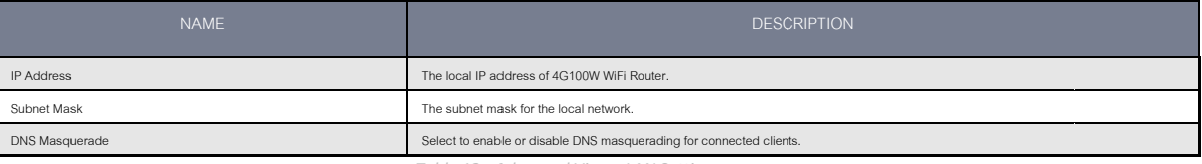

*Table 12 ‐ A Advanced View ‐ LAN N Settings*

Click 'Apply' to save any changes to the settings.

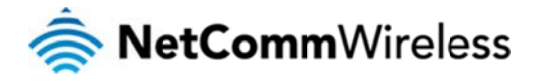

#### DHCP

The DHCP page is used to adjust the DHCP settings used by the router. The DHCP settings are then assigned to any device connecting via DHCP and assign a dynamic IP address to each device.

You can manually set the DHCP Start and End Range, the DHCP Lease Time, the default Domain Name Suffix, the Primary and Secondary DNS Server addresses, the Primary and Secondary winS Server addresses, as well as the NTP Server address, the TFTP Server address and Option 150/Option 160 (VoIP options) settings.

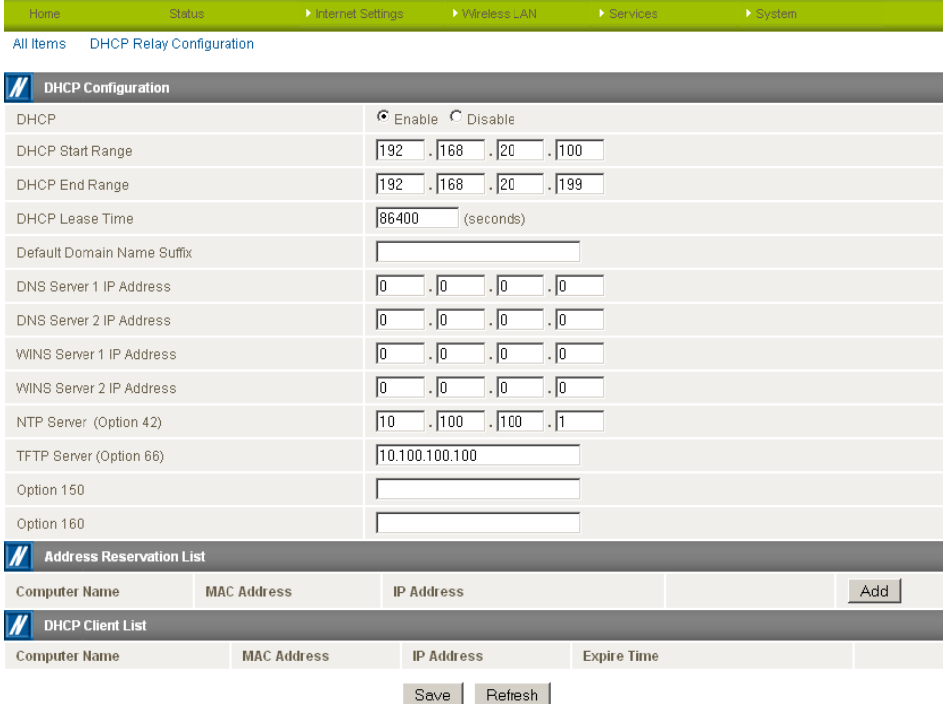

*Figure 13 ‐ DHCP S Settings*

After entering the applicable details, click "Save".

You can also assign a particular IP address to a specific device every time that device makes a DHCP request as follows:

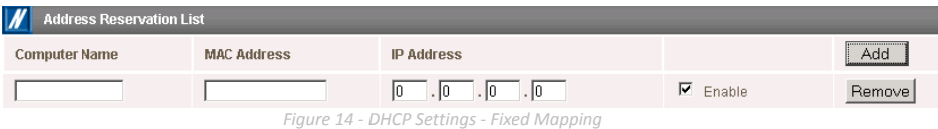

- 1. Click Add.
- 2. Enter a name for the computer or device.
- 3. Enter the computer or devices' MAC address.
- 4. Enter the IP address to be assigned to the computer or device.
- 5. Click "Save" .

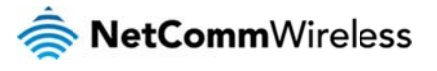

#### LAN Advanced Setup

The LAN Advanced Setup page features options to enable or disable such router features as 802.1d Spanning Tree, LLTD, IGMP Proxy, UPnP, Router Advertisement and PPPoE Relay.

| Home                 | <b>Status</b>                            | Internet Settings | <b>D</b> Wireless LAN | <b>D</b> Services | ▶ System |  |
|----------------------|------------------------------------------|-------------------|-----------------------|-------------------|----------|--|
|                      | Internet Settings > LAN > Advanced Setup |                   |                       |                   |          |  |
| Advanced Setup       |                                          |                   |                       |                   |          |  |
| 802.1d Spanning Tree |                                          | Disable -         |                       |                   |          |  |
| LLTD                 |                                          | Disable -         |                       |                   |          |  |
| IGMP Proxy           |                                          | Disable -         |                       |                   |          |  |
| UPnP                 |                                          | Disable -         |                       |                   |          |  |
| Router Advertisement |                                          | Disable -         |                       |                   |          |  |
| PPPoE Relay          |                                          | Disable -         |                       |                   |          |  |
|                      |                                          |                   | Save                  |                   |          |  |

*Figure 15 ‐ L LAN ‐ Advanced Set tup*

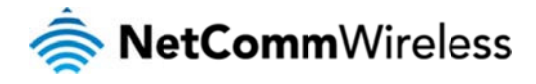

#### **WAN**

The WAN page allows you to configure the optional WAN Ethernet port. Select the WAN connection type suitable for your environment and configure parameters according to the selected connection type.

#### STATIC (fixed IP)

If your WAN connection uses a static IP address, please select "STATIC (fixed IP)" as the WAN Connection Type and enter the required information in the fields provided as shown below.

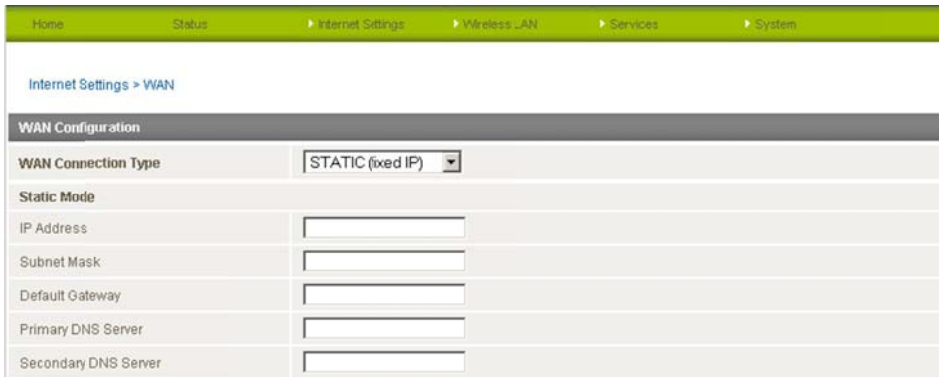

Figure 16 - Advanced View - WAN - Static IP Settings

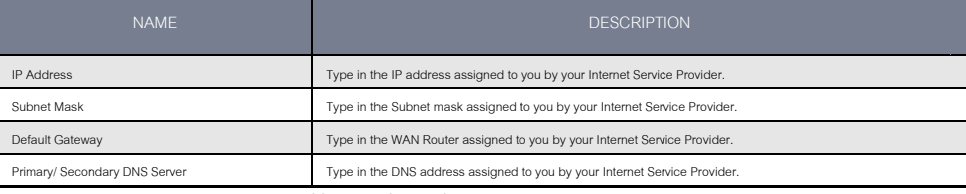

Table 13 - Advanced View - WAN Settings - Static IP

Click 'Apply' to save any changes made to the settings.

#### **DHCP**

The 4G100W LTE WiFi Router when connected to the internet will be assigned a WAN IP address from the Internet Service Provider. Leave everything as default unless instructed by your Internet Service Provider.

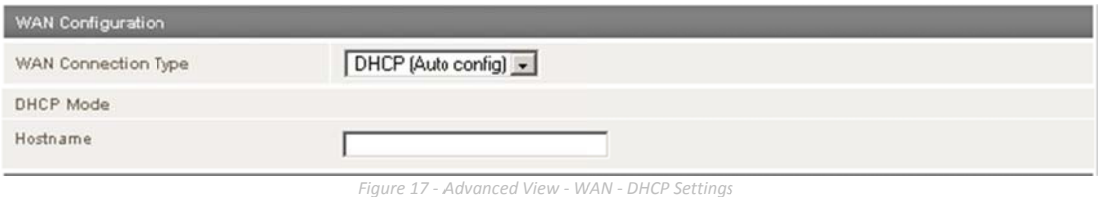

Click 'Save' at the bottom of the page to save any changes to the settings.

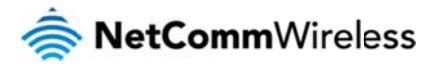

#### **WAN Failover Settings**

The WAN Failover Backup feature of the 4G100W is designed to provide a backup Mobile broadband Internet connection in case your primary connection should fail. To use this feature, you will need both an Ethernet WAN connection (from an xDSL modem/ISDN/Satellite etc) and a Mobile broadband Internet WAN connection.

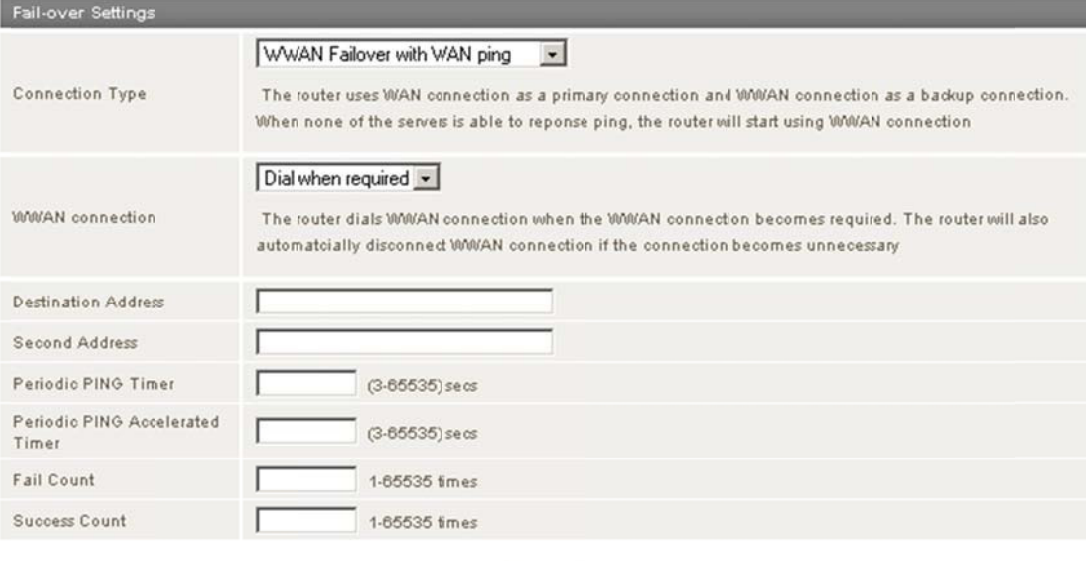

Save

Figure 18 - WAN - Failover Settings

There are 4 possible WAN Failover Connection types described in the table below.

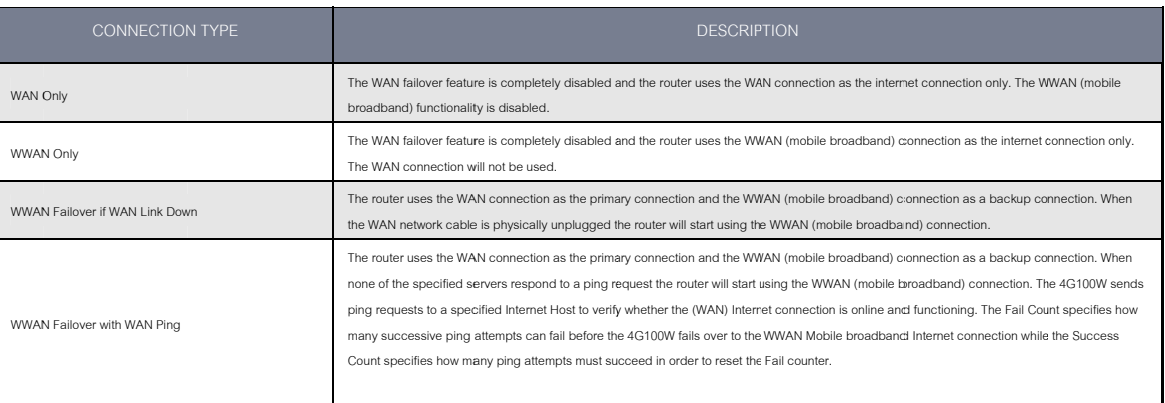

Figure 19 - WAN Failover - Connection Types

In addition the WWAN (mobile broadband) connection can be set to be:

- Always On Although the router does not use the WWAN (mobile broadband) connection when the WAN connection is available. the WWAN connection will always be online as  $\bullet$ a backup connection. This allows the router to fail over quickly to the existing WWAN connection.
- Dial when Required The router dials the WWAN (mobile broadband) connection only when the WWAN is required, that is when the WAN connection drops out. The router will  $\bullet$ also automatically disconnect the WWAN connection if the connection becomes unnecessary, that is if the WAN connection is restored.

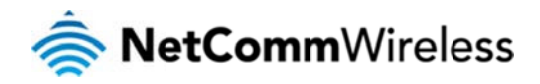

## **Wireless LAN**

## Configuration

This page allows you to define the basic wireless settings for the 4G100W WiFi Router.

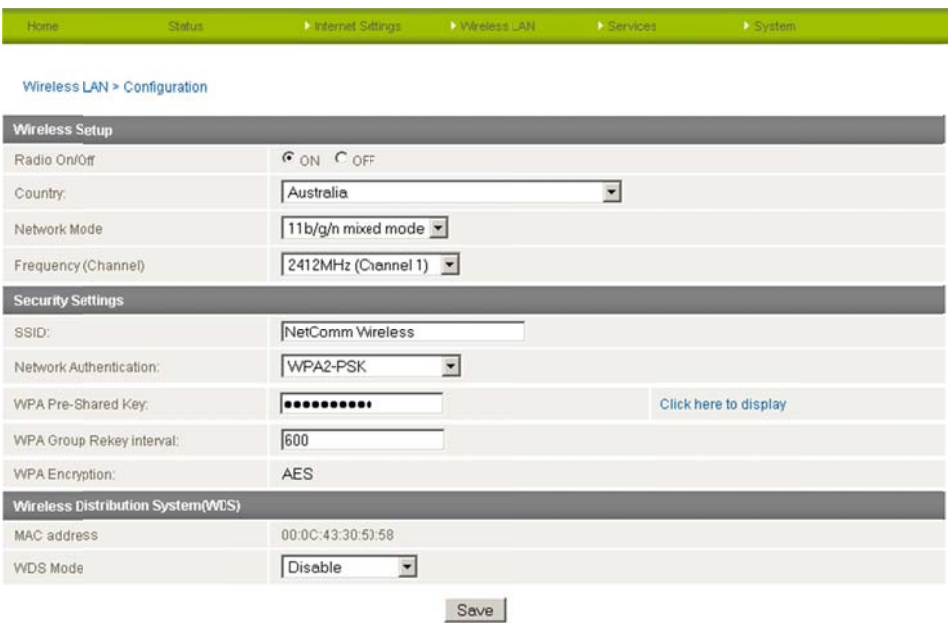

#### Radio On/Off:

WiFi is turned on by default. Changing this option to OFF will turn OFF the wireless functionality on the 4G100W LTE WiFi Router and you will not be able to connect to your 4G100W LTE WiFi Router wirelessly.

Figure 20 - Advanced View - WiFi Settings

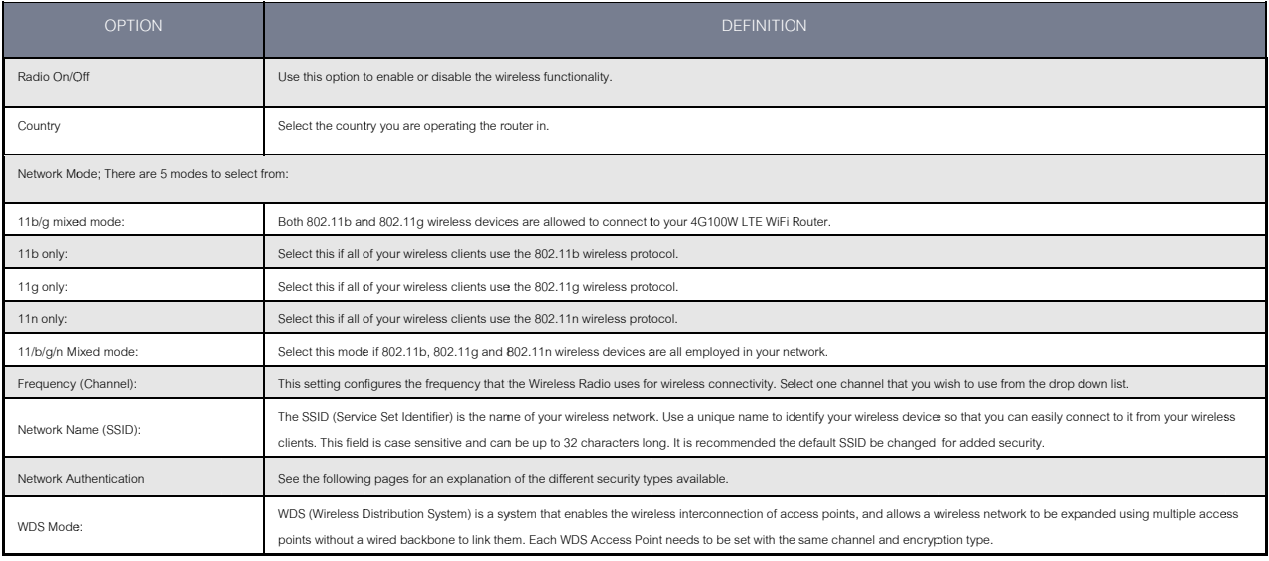

Table 14 - Advanced View - WiFi Settings

Click 'Apply' to save any changes to the settings.

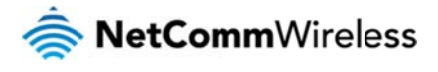

#### Security Setting gs

This section allows you to configure the wireless security for your 4G100W LTE WiFi Router. Setting up sufficient wireless security can prevent unauthorized access to your wireless network.

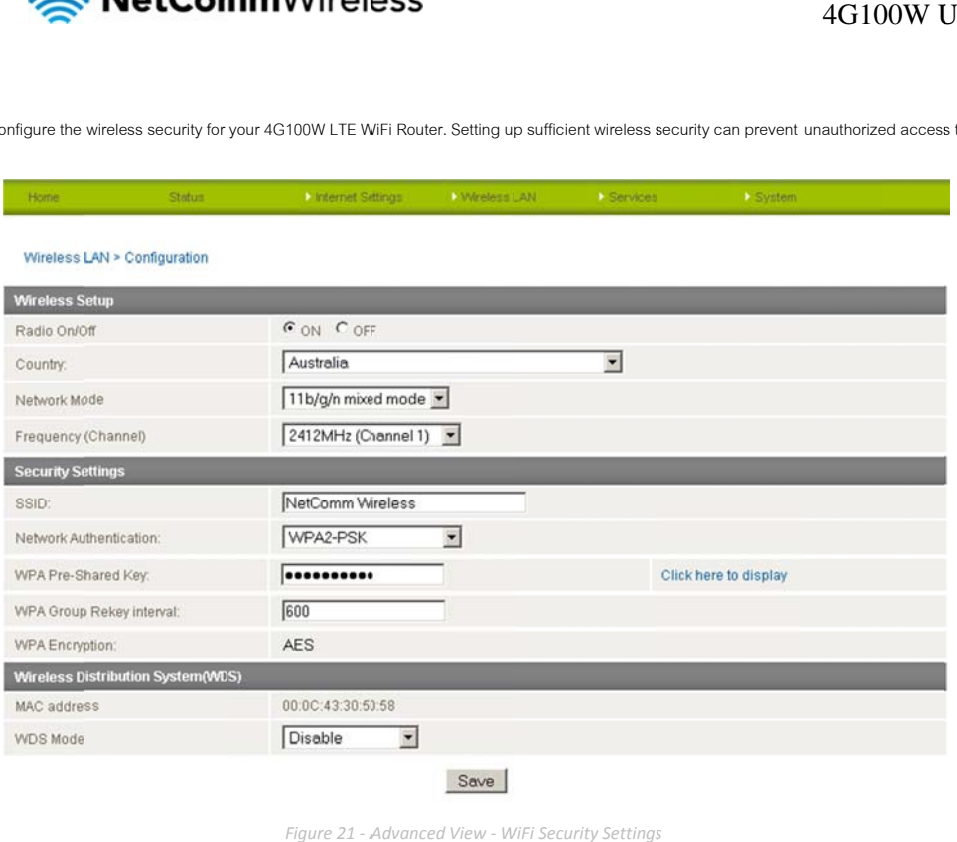

*Figure 21 ‐ A Advanced View ‐ W WiFi Security Settings*

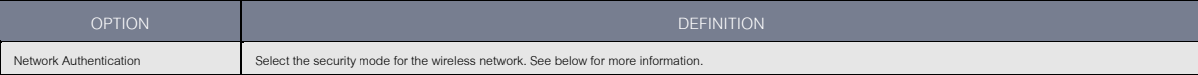

*Table 15 ‐ A Advanced View ‐ Wi iFi Security Settings*

#### **Network Authentication**

You may choose from the following wireless security options:

- $\bar{a}$ Disabled
- i. Open
- × Shared
- $\alpha$ WPA
- $\bar{a}$ WPA-PSK
- $\alpha$ WPA2
- i. WPA2- PSK
- × WPA-PSK-WPA2-PSK
- × WPA1-WPA2
- à. 802.1x.

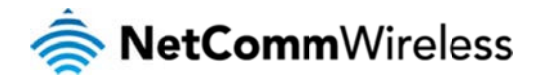

#### WPA1/WPA2

WPA (WiFi Protected Access) authentication is suitable for enterprise applications. It must be used in conjunction with an authentication server such as RADIUS to provide centralized access control and management. It provides a stronger encryption and authentication solution.

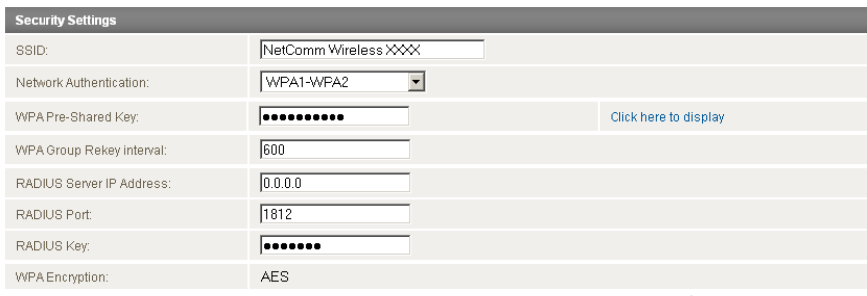

Figure 22 - Advanced View - WiFi Security Settings - WPA1/WPA2

#### WPA-PSK/WPA2-PSK

A newer type of security is WPA-PSK (TKIP) and WPA2-PSK (AES). This type of security gives a more secure network compared to WEP. TKIP is used as the Encryption Type for WPA-PSK security and AES is used as the Encryption Type for WPA2-PSK. Having selected WPA-PSK or WPA2-PSK as the Network Authentication type, enter a wireless security key in the WPA Pre-Shared Key field. The WPA Pre-Shared Key needs to be more than 8 characters and less than 63 characters long and can be any combination of letters and numbers.

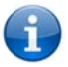

Please note that the configuration for WPA-PSK and WPA2-PSK is also identical.

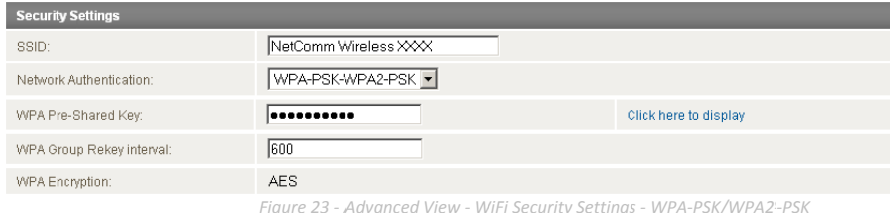

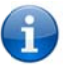

Your 4G100W LTE WiFi Router uses WPA2-PSK by default as the Network Authentication type. Check the Wireless Security Card or the device label on the bottom of the 4G100W LTE WiFi Router for your default SSID and Security key to begin connecting your wireless devices.

#### 802.1x

In order to use 802.1X security, you need to have a RADIUS server on your network that will act as the authentication server. Please type in the details for your RADIUS server in the fields required.

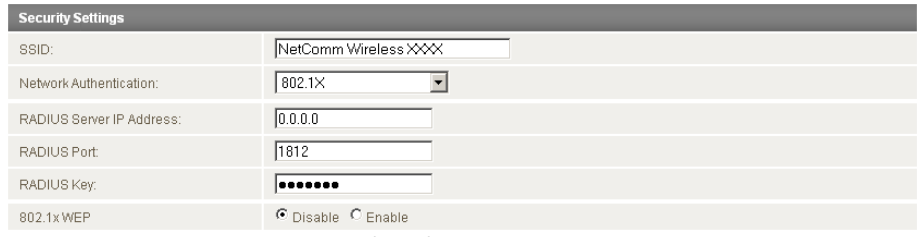

Figure 24 - Advanced View - WiFi Security Settings - 802.1x

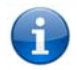

Please note: After configuring wireless security, you also need to configure your wireless adapter to use the same security settings before you can connect wirelessly. Not all

wireless adapters support WPA-PSK/WPA2-PSK/WPA/WPA2 security.

Please refer to your wireless adapter user guide for more details. It is strongly recommended to set up a simple wireless security type such as WPA-PSK (when the wireless client supports WPA-PSK) in order to secure your network.

Most wireless adapters in computers and laptops support at least WEP and WPA wireless security types.

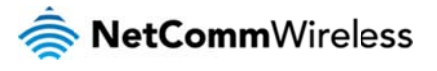

#### WPS

WPS is the simplest way to establish a connection between wireless clients and your 4G100W. This method removes the need to manually select the encryption mode and fill in the passphrase key. You only need to press a button on both wireless client and the 4G100W, and the WPS will do the rest for you. The 4G100W supports two types of WPS:

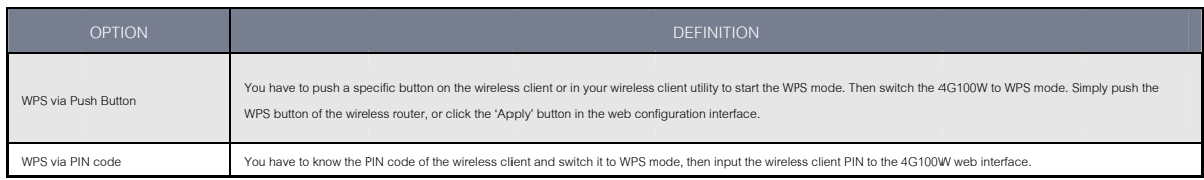

*Figure 25 ‐ WPS Types*

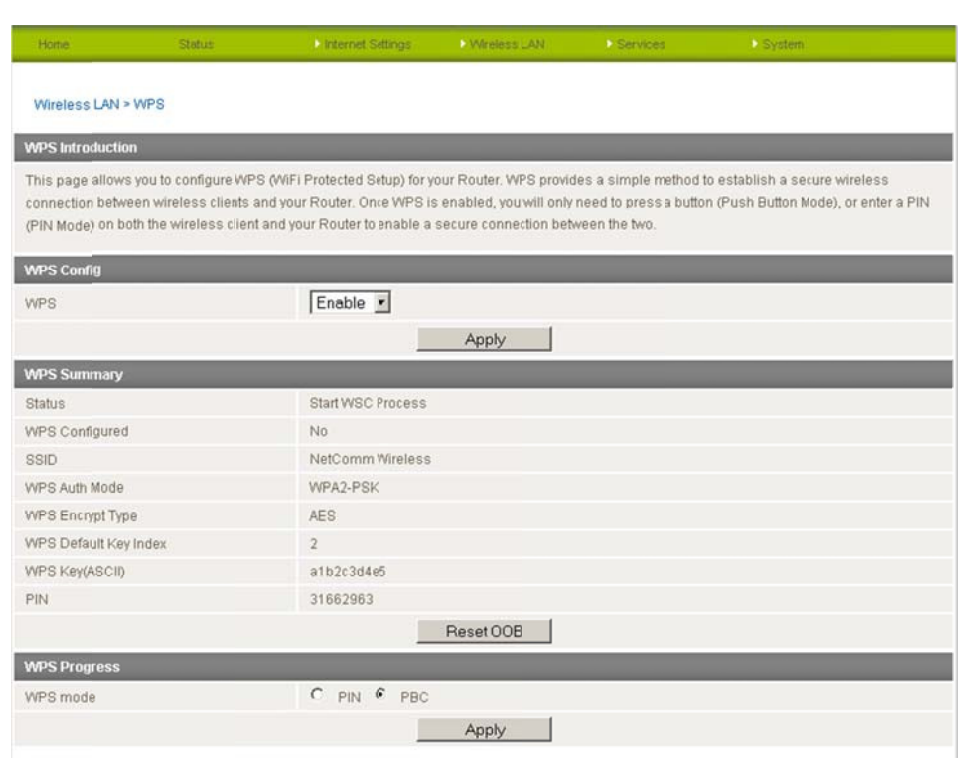

*Figure 26 ‐ WPS Settings*

Use the drop box to either enable or disable the WPS function.

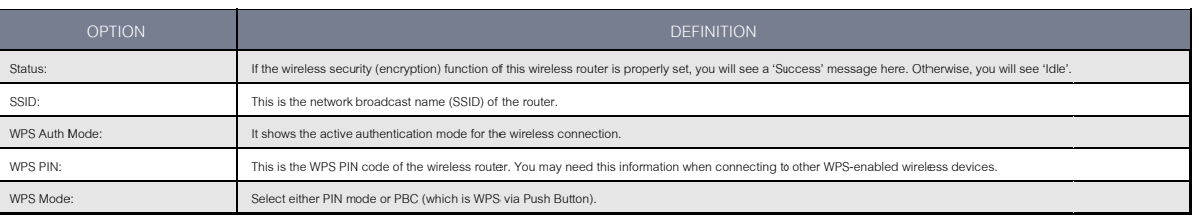

*Table 16 ‐ W WPS Settings Descri iption*

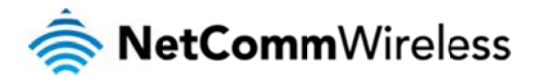

Station Info

The Station List shows the wireless clients currently associated with your 4G100W LTE WiFi Router.

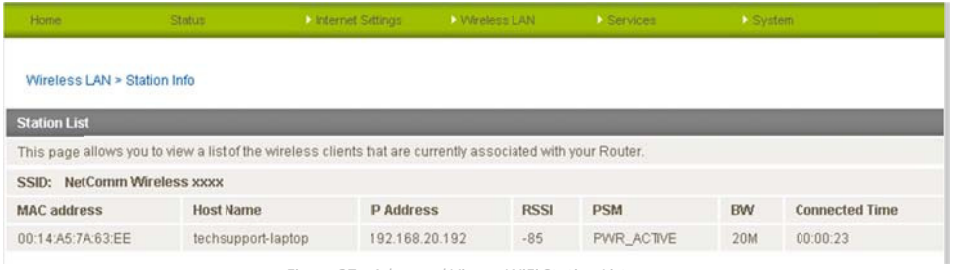

*Figure 27 ‐ A dvanced View – WiFi Station List*

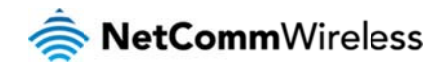

## Services

## Routing

#### Static

The Static Route page is used to add or delete static routes. Static routes can be used to facilitate communication between devices on different networks and can be used as a means of configuring a fixed path selection of routers across computer networks in the absence of communication between routers of the network topology.

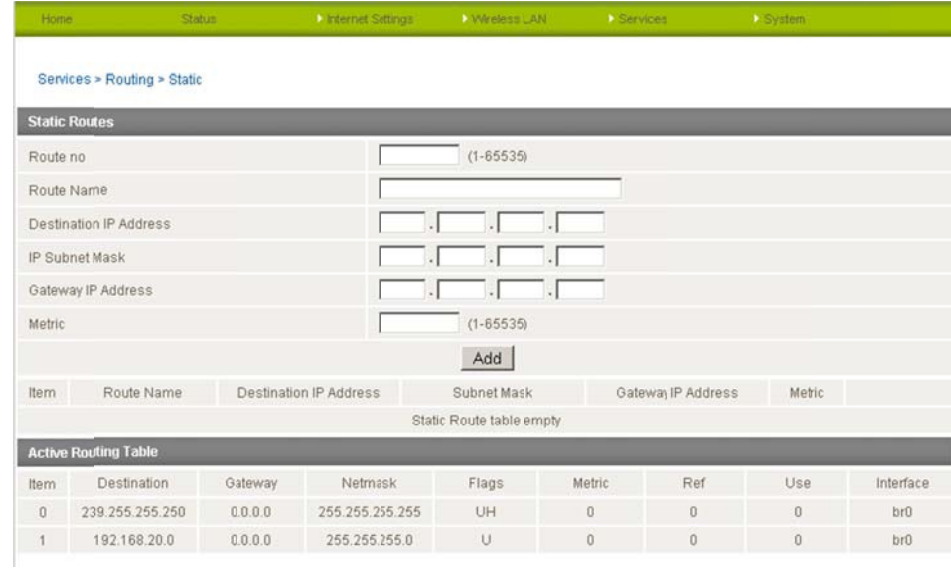

Figure 28 - Static Route Settings

Some routes are added by default by the router on initialisation such as the Ethernet subnet route for routing to a device on the Ethernet subnet. A PPP route is also added upon obtaining a WAN PPP connection.

#### Adding Static Routes

- $\bullet$ Enter the required values in the fields (as shown above) for route being added.
- $\ddot{\phantom{a}}$ Click the "ADD" button.

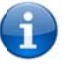

Please note: You must increment the "Route no" field by 1 for each route in the "Route no" field otherwise the current route will be overwritten.

- $1.$ Enter the Destination IP Address on your local network.
- $\overline{2}$ . Enter the IP Subnet Mask.
- Enter the Router IP Address. Use 0.0.0.0 in place of any IP address.  $\mathcal{R}$

Enter a Metric value to indicate the associated cost of using the indicated route. This can be useful for determining the efficiency of a certain route from two points in a network.  $\overline{4}$ .

The Static routing table at the bottom of the page will then show the new route added.

#### Deleting Static Routes

Click the "Delete Entry" link (in blue) to delete a static route rule.

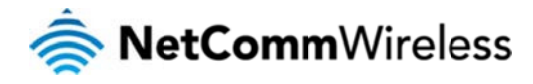

#### **RIP**

RIP (Routing Information Protocol) is used for advertising routes to other routers. Thus all the routes in the router's routing table will be advertised to other nearby routers. For example, the route for the router's Ethernet subnet could be advertised to a Router on the PPP interface side so that a Router on this network will know how to route to a device on the router's Ethernet subnet. You will have to add the routes appropriately in the previous Static Routes section - see Adding Static Routes.

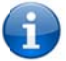

Please note: Some routers will ignore RIP.

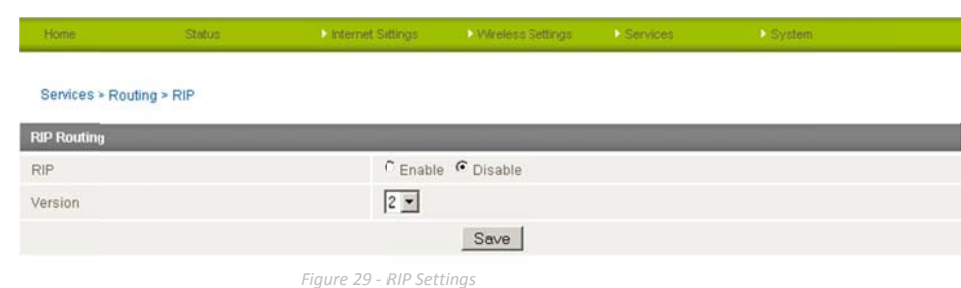

- ł. Click Enable on the RIP Page.
- Select the RIP version you wish to use.  $\alpha$
- Click the Save button to save any changes to the RIP settings. i.

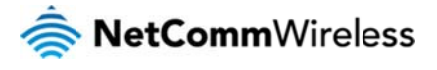

#### **NAT**

The NAT page is used to configure the Network Address Translation rules currently in use on the router. The router is in NAT mode by default.

| Services > Routing > NAT<br><b>IP Mapping Settings</b><br>No.<br>Protocol |                         |                                                       |                            |                         |  |  |
|---------------------------------------------------------------------------|-------------------------|-------------------------------------------------------|----------------------------|-------------------------|--|--|
|                                                                           |                         |                                                       |                            |                         |  |  |
|                                                                           |                         |                                                       |                            |                         |  |  |
|                                                                           |                         |                                                       |                            |                         |  |  |
|                                                                           |                         | $TCP -$                                               |                            |                         |  |  |
| Source IP Address                                                         |                         |                                                       |                            |                         |  |  |
| Incoming Port Range                                                       |                         |                                                       | 1-65535                    |                         |  |  |
| Destination IP Address                                                    |                         |                                                       |                            |                         |  |  |
| Destination Port Range                                                    |                         |                                                       | 1-65535                    |                         |  |  |
|                                                                           |                         | Save NAT                                              |                            |                         |  |  |
| Item<br>Protocol                                                          | <b>Incoming Address</b> | <b>Incoming Port</b><br>The IP mapping table is empty | <b>Destination Address</b> | <b>Destination Port</b> |  |  |

Figure 30 - NAT Settings

This is only needed if you need to map inbound requests to a specific port on the WAN IP address to a device connected on the Ethernet interface, e.g. a web camera.

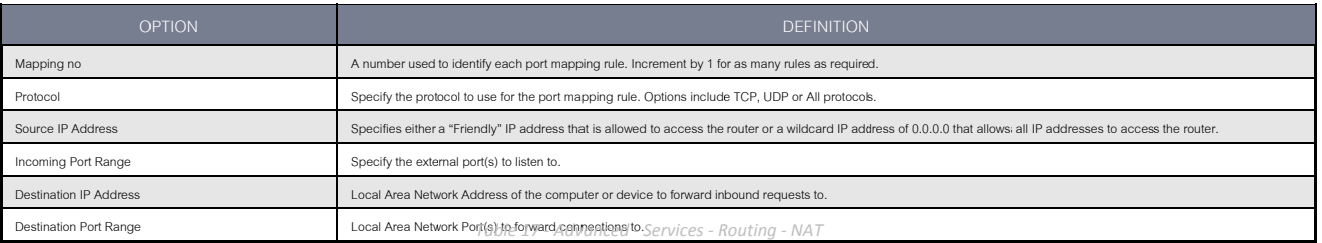

#### How to configure Port Forwarding

- 1. Enter the Mapping No for the configuration rule.
- 2. Select the protocol UDP, TCP or All.
- 3. Enter the Source IP Address from where the data packets originate.
- $4.$ Enter the Incoming Port range. If the incoming port is a single port enter the same number in both fields.
- $5.$ Enter the Destination IP Address, to where the data packets will be forwarded to.
- 6. Enter the Destination Port Range. If the destination port is a single port enter the same number in both fields.
- $7.$ Click the Save NAT button.

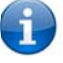

Please note: If the "Incoming Port Range" specifies a single port then the destination port can be set to any port. If the "Incoming Port Range" specifies a range of port numbers then the "Destination Port Range" MUST be the same as the "Incoming Port Range".

To delete a port forwarding rule, click on the corresponding "Delete Entry" link from the list of IP Mappings.

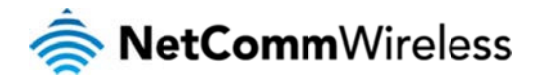

#### **DMZ**

If you have a client computer or device that cannot run an Internet application (e.g. Games) properly from behind the NAT firewall, then you can open up the firewall restrictions to allow unrestricted two-way Internet access by defining a DMZ (demilitarized zone) Host.

The DMZ function allows you to re-direct all packets going to your WAN port IP address, to a particular IP address in your LAN. The difference between the virtual server and the DMZ function is that the virtual server re-directs a particular service/Internet application (e.g. FTP, websites) to a particular LAN client/server, whereas DMZ re-directs all packets (regardless of services) going to your WAN IP address to a particular LAN client/server.

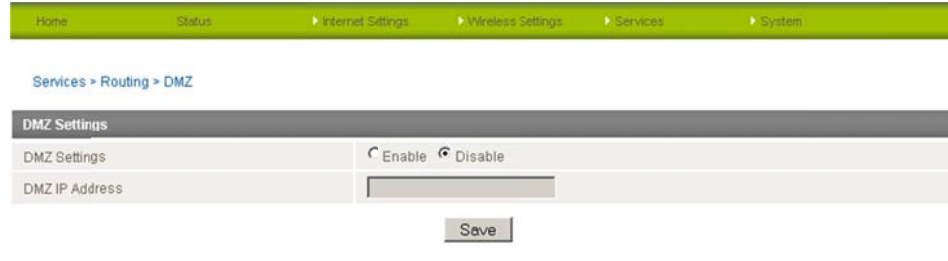

Figure 31 - Advanced View - DMZ Settings

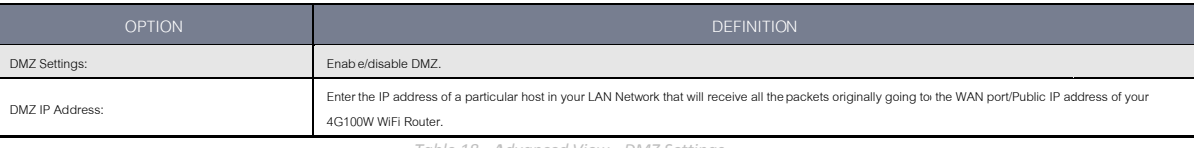

Table 18 - Advanced View - DMZ Settings

Click the 'Save' button to save any changes to the above configuration.

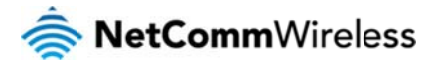

#### **DDNS**

The DDNS page is used to configure the Dynamic DNS feature of the router. A number of dynamic DNS hosts are offered to select from.

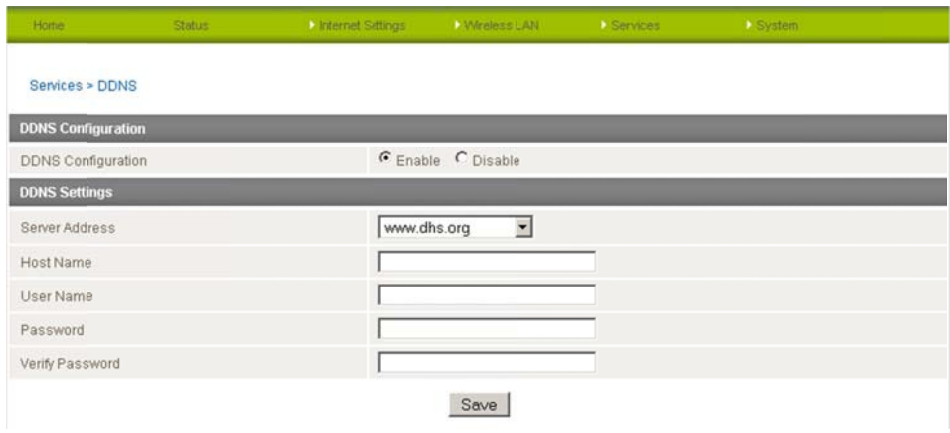

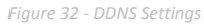

Dynamic DNS provides a method for the router to update an external name server with the current WAN IP address.

The following DDNS Providers are available:

To configure dynamic DNS:

- 1. Click the Enable option to enable Dynamic DNS.
- $2.$ Select the Dynamic DNS service that you wish to use. Enter your dynamic DNS account credentials.
- Click the 'Save' button to save the new configuration.  $3.$

#### **NTP**

The NTP page is used to configure NTP Synchronisation or to select the NTP server used for synchronisation.

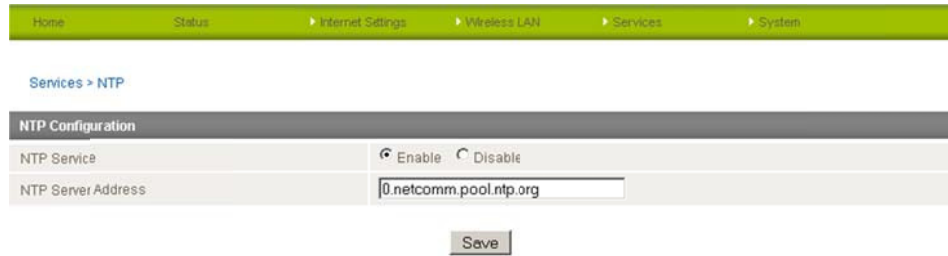

Figure 33 - NTP Settings

The NTP (Network Time Protocol) settings allow your router to synchronise its internal clock with a global Internet Time server. This setting will affect functions such as System Log entries and Firewall settings where the current system time is displayed.

You can use the default NTP server or enter one manually if required.

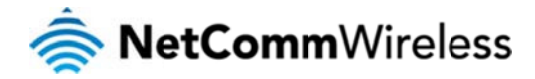

#### System Monitor

The System Monitor page is used to configure the behaviour of the Periodic Ping monitor function.

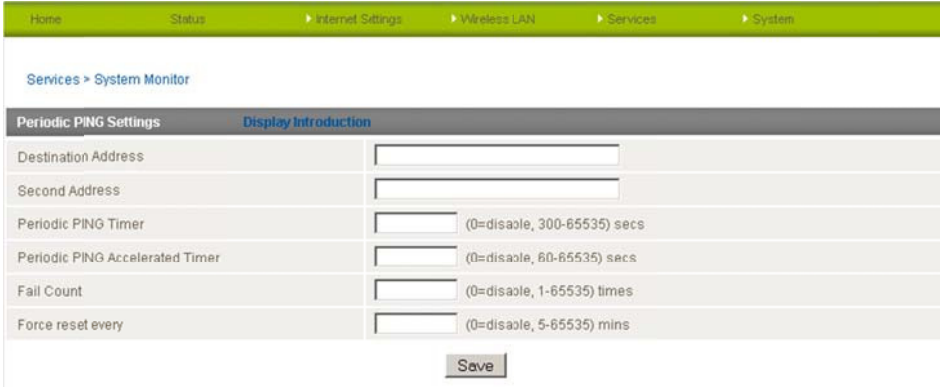

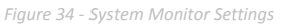

The Periodic Ping Reset Monitor configures the router to transmit controlled ping packets to 2 specified IP addresses. Should the router not receive responses to the pings, the router will reboot.

#### This works as follows:

- 1. After every "Periodic Ping Timer" configured interval, the router sends 3 consecutive pings to the "Destination Address".
- 2. If all 3 pings fail the router sends 3 consecutive pings to the "Second Address".
- 3. The router then sends 3 consecutive pings to the "Destination Address" and 3 consecutive pings to the "Second Address" every "Periodic Ping Accelerated Timer" configured interval.
- 4. If all accelerated pings in step 3 above fail the number of times configured in "Fail Count", the router reboots.
- 5. If any ping succeeds the router returns to step 1 and does not reboot.

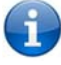

Please note: The "Periodic Ping Timer" should never be set to a value less than 60 seconds; this is to allow the router time to reconnect to the cellular network following a reboot.

#### **How to disable the Periodic Ping Monitor**

To disable the Periodic Ping Reset Monitor simply set to "Fail Count" 0

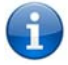

Please note: The traffic generated by the periodic ping feature is counted as chargeable usage, please keep this in mind when selecting how often to ping.

#### **How to configure a Forced Reset**

This facility is available by clicking on the "Services" menu followed by the "System Monitor" menu item on the right.

The router can be configured to automatically reboot after a period of time specified in minutes. While this is not necessary, it does ensure that in the case of remote installations, it will reboot the router if some a nomaly occurs.

The default value is 0 which disables the Forced Reset Timer. The maximum value is 65535 minutes.

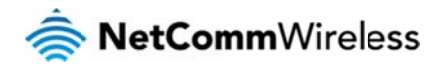

# System

## Log

The Log page is used to download or display the current System Log of the router.

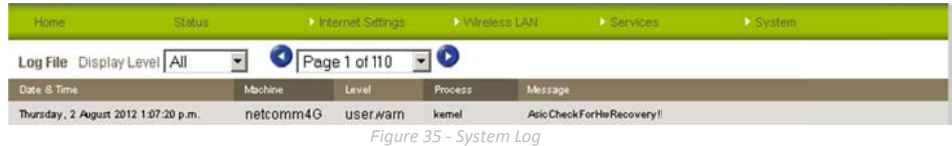

The System Log helps you to troubleshoot any issues you may be experiencing with your router.

Selecting the appropriate logging level will show you either informational messages about your router or every message produced when "All" is selected.

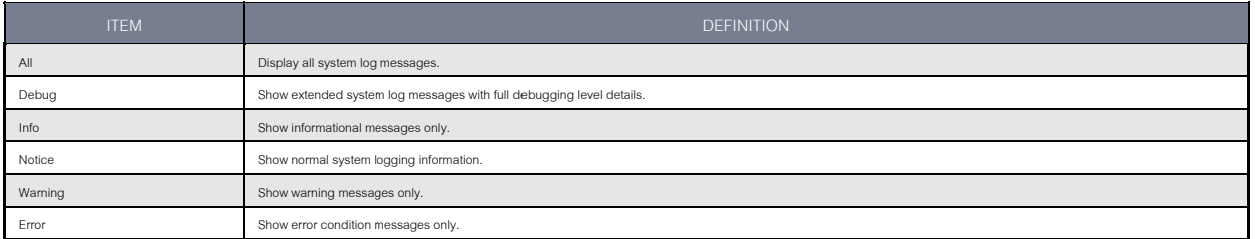

*Table 19 ‐ S System Log Detail Le evels*

You can also download the current System Log to your computer for off-line viewing. To do this, click the "Download Log File" link at the bottom of the page.

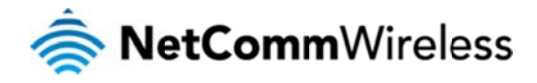

#### Settings

The settings page is used to backup or restore the router's configuration or to reset it to factory default settings.

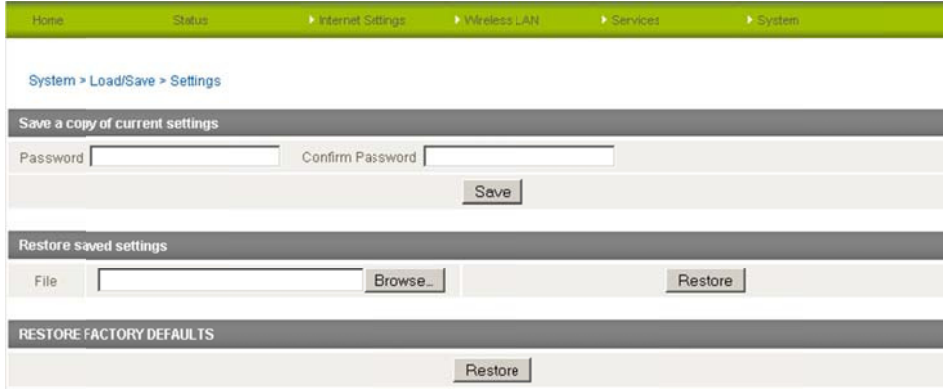

*Figure 36 ‐ L Load / Save Configu uration Page*

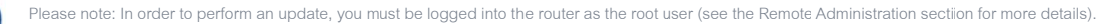

#### Saving a copy of the router's configuration:

1. Key in the root manager Password and click the Save button.

This will download a copy of the current settings from the router to your PC.

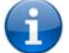

Please note: The following conditions apply:

- It is NOT possible to edit the contents of the file downloaded; if you modify the contents of the configuration file in any way you will not be able to restore it later.
- You may change the name of the file if you wish but the filename extension must remain ".cfg"

#### Restoring a copy of the router's configuration:

- 1. Click the Browse button.
- 2. Select the configuration file you wish to restore the router settings to.
- 3. Click the Restore button.

#### Restoring the router's configuration to factory default settings:

Click Restore to res store the factory defa ult configuration.

The router will then restart with the factory default configuration loaded.

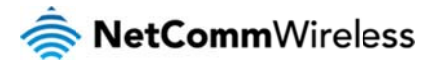

#### Update Firmwa are

This page allows you to upgrade the 4G100W LTE WiFi Router's internal software.

To upgrade the firmware of your 4G100W LTE WiFi Router, you need to download the upgrade image file to your local hard disk, and then click the Browse button and navigate to the location of the firmware file on your computer.

Once you have selected the new firmware file, click 'Apply' to start the upgrade process.

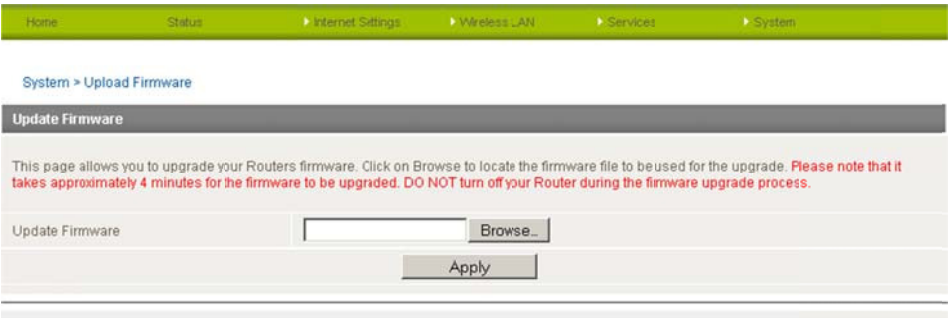

*Figure 37 ‐ A Advanced View ‐ Fir rmware Update*

The upgrade process takes several minutes. During the firmware upgrade process, all the lights on the front of the 4G100W LTE WiFi Router will flash.

Do not interrupt the power supply during the upgrade process.

Once completed, follow the on-screen prompts and your 4G100W LTE WiFi Router will restart.

After a firmware upgrade it is important to perform a factory reset to so that the firmware loads correctly onto the router. To do this select the Restore button from the System > Settings router page.

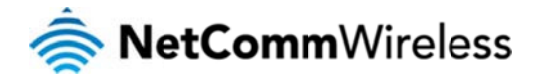

#### Administration

The Administration page is used to enable or disable remote administration and set the username / password required to access the 4G100W WiFi Router remotely.

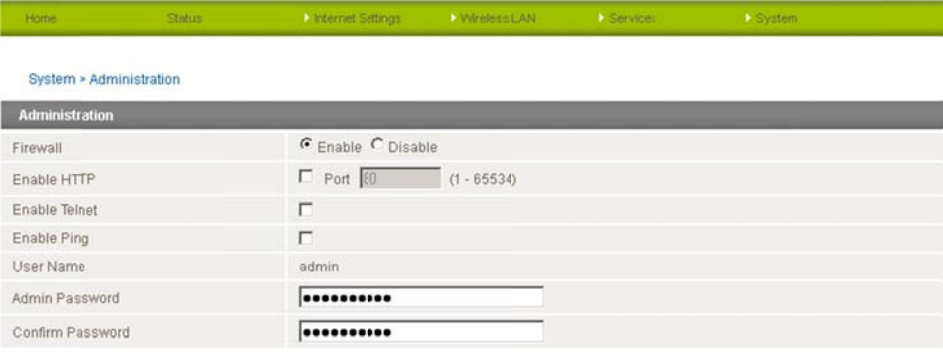

Save

*Figure 38 ‐ A Administration Con nfiguration Items*

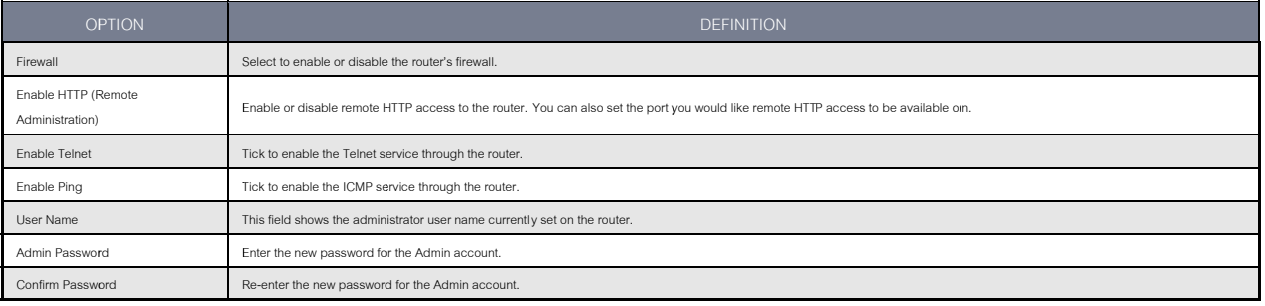

*Table 20 ‐ A Administration Conf figuration Items*

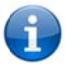

Please note: The password will only be changed two matching passwords are entered. It is not necessary to change the password if you are only changing the incoming port number.

To access the router's configuration pages remotely from a remote computer, perform the following steps:

- 1. Open a new browser window (e.g. Internet Explorer, Firefox, Safari ...).
- 2. Ensure the mobile broadband connection you are using assigns a Public IP Address to the WAN interface. Contact your mobile broadband provider for further details.
- 3. In the address bar, enter the router's WAN IP address and assigned port number, e.g. "10.10.10.10: 8080" and press the enter key.

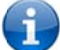

Please note: You can find the router's WAN IP address by clicking on the "Status" menu. The Local field in the WWAN section shows the router's WAN IP address.

4. Type "admin" in the Username and "admin" in the Password fields (without quotes) unless you have changed the administration password. Then click on the "Submit" button.

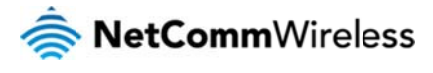

#### System Config uration

The System configuration page is used to specify an external syslog server address and port number.

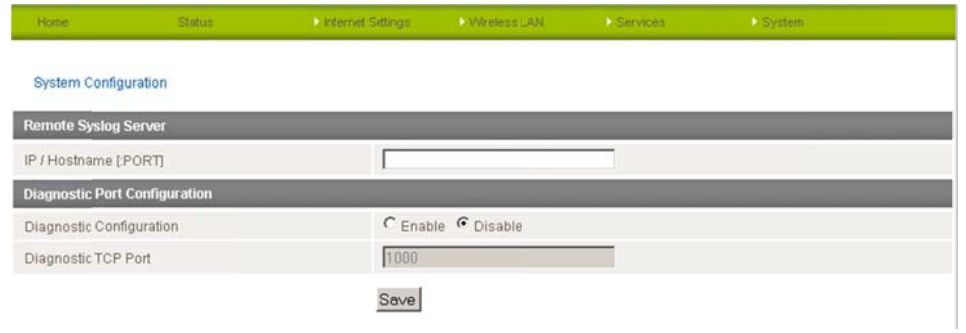

*Figure 39 ‐ S System Configurati on Items*

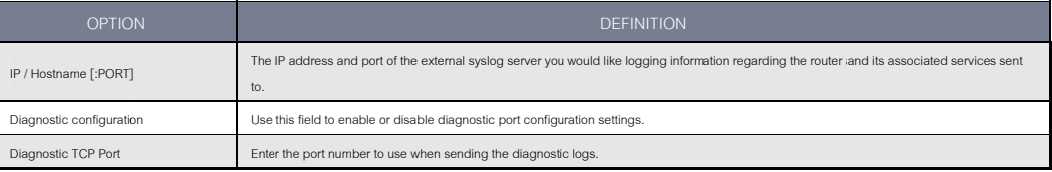

*Table 21 ‐ S System Configuratio on Items*

#### Logoff

The logoff item will log you out of your web configuration session.

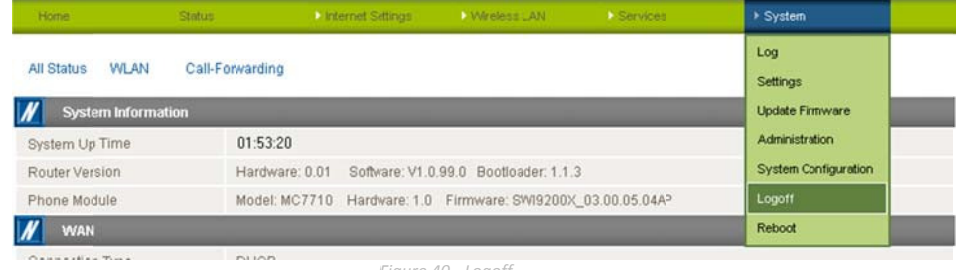

#### *F Figure 40 ‐ Logoff*

#### Reboot

The reboot item will reboot the router. This can be useful if you have made configuration changes you want to implement or want to restart the router.

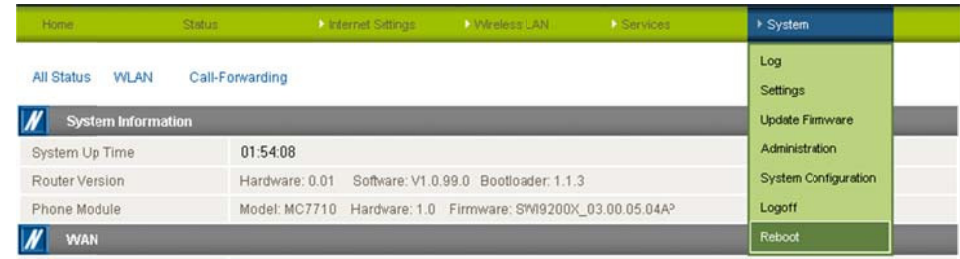

 *Figu ure 41 ‐ Reboot Rout ter*

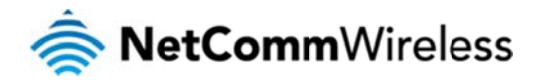

# Tech hnical Data

The following table lists the hardware specifications of the 4G100W LTE WiFi Router.

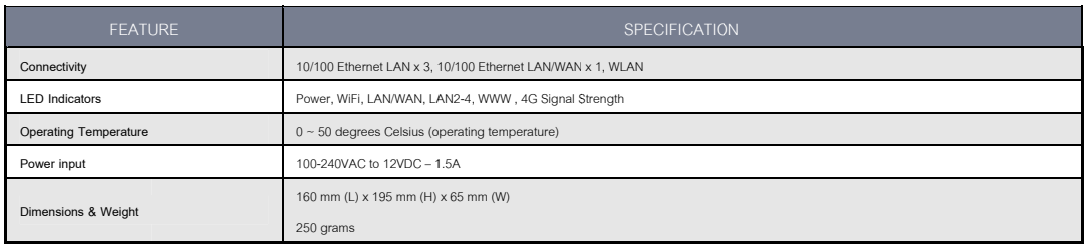

*Table 22 ‐ Technical Spec cifications for the 4G G100W WiFi Router r*

## Electrical Specificat ions

A suitable power supply is available on request or via direct purchase from the NetComm Online shop. It is recommended that the 4G100W LTE WiFi Router be powered using the 12VDC/1.5A power supply which is included with the device.

## Environmental Specifications / Tolerances

The 4G100W LTE WiFi Router is able to operate over a wide variety of temperatures from 0°C ~ 50°C (ambient).

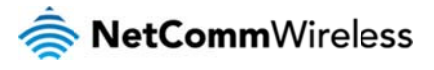

## $FAO$

#### Does the NetComm Wireless LTE WiFi Router require any configuration out of the box?

For most customers, the NetComm Wireless 4G100W LTE WiFi Router is a plug and play device. Plug the device into an electrical outlet and once the status indicator lights are on, plug in your LAN cable for data connectivity. For WiFi connectivity the SSID (Service Set Identifier) and wireless network key (password) are located on the bottom of the device. If you would like to customize your settings you can enter 192.168.20.1 into your Web browser to access the Management Console and device settings.

#### $\mathcal{L}$ I cannot seem to access the web page interface.

The default IP address of the unit is 192.168.20.1, so first try to open a web browser to this address. Ensure you have an Ethernet cable connected from one of the LAN ports on the router to the Ethernet port on your computer. Also check that your laptop/ PC is on the same subnet as the router's Ethernet port.

#### The router was connected but I cannot get back online.

You may need to enable the periodic ping timer using the System Monitor Link from the Management Console. This ensures that if the connection drops (i.e. outage on the network) the router will reboot after a specified number of failed pings and then force a re-connect. Setting the timer to around 15 minutes should be sufficient.

Please note: The traffic generated by the periodic ping feature is counted as chargeable usage, please keep this in mind when selecting how often to ping.

#### The router is rebooting frequently.

Check the System Monitor link in the Administration menu on the management console to check whether the Periodic Reset timeout is set to something other than 0. If it is set to 1 this means the unit will reboot every minute regardless of what happens. Reset it to 0 if you do not need to use this feature or select a higher value if you don't want the router to reboot so often

#### $\overline{5}$ The router has a current connection but I cannot access the internet.

Check that DNS Proxy is enabled by clicking on the LAN link on the Internet Settings interface. Make sure that the DHCP DNS server address 1 IP address is set to the same address as that of the Ethernet port

#### I cannot seem to get a 4G WAN connection.  $\mathsf{f}$

Click on the Internet Settings > Mobile Broadband > Connection link on the webpage interface and check that the correct APN settings are entered

- Also check that the username and password credentials are correct if the SIM card in use requires these details to connect to the mobile broadband provider.
- Make sure that Auto Connect is enabled on the Internet Settings > Mobile Broadband > Connection Profile Settings section on the Internet Settings page.
- View the Status page of the router and check that you have suitable mobile broadband signal strength, your SIM card is active and whether it requires a PIN code to be entered in order to connect to the internet.

#### The SIM status indicates that the SIM is "not installed or reboot required" on the home page of the router.

If a SIM is installed correctly this may indicate that the SIM has been removed or inserted whilst the unit is powered up. In this case you must reboot the unit. Selecting the Reboot option from the System menu will reboot the router.

Is the NetComm Wireless LTE WiFi Router secure; can other people access my wireless network?  $\mathbf{R}$ 

> The NetComm Wireless LTE WiFi Router comes configured with WPA2-PSK WiFi security enabled. When accessing the router interface for the first time, type 192,168,20,1 into the address bar of a web browser, and configure the wireless security settings of the router (please see the Quick Start Guide for more information on connecting your data devices to the NetComm Wireless LTE WiFi Router). Only people you allow will be able to connect to the NetComm Wireless LTE WiFi Router ensuring your connection is secure and safe

#### Can I change the name and password of my wireless network?  $\mathbf{q}$

Yes. You can change your NetComm Wireless LTE WiFi Router settings from the router's user interface by typing 192.168.20.1 into the address bar of your Web browser. The SSID (Service Set Identifier) or network name, security standards (WPA, WPA2, WEP) and your WiFi password can each be customised to suit your requirements.

10. How do I share my Internet connection, using the NetComm Wireless LTE WiFi Router, with other users?

Provide any users with whom you wish to share your WiFi Internet connection, the SSID (Service Set Identifier) and WiFi network password for your 4G100W LTE WiFi Router. Each user will need to select the 4G100W LTE WiFi Router SSID, on their WiFi enabled computer or device and enter the network password you provide.

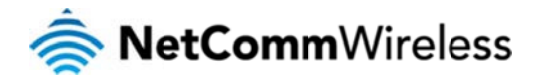

#### 11. What is the difference between upload and download speeds and why do they differ?

Uploading is when you send information (e.g. emails) from your computer and downloading is when you receive information via the Internet. The speeds at which upload and download operate depend on the way you use the Internet, the size of files you send and receive, the network capability and current network traffic.

12. Do I need to attach an antenna on this device?

No. Your NetComm LTE WiFi Router comes equipped with an internal WiFi antenna.

13. I have lost the security card that came with the setup instructions. What can I do?

If you have lost your security card, and forgotten the wireless security details (SSID and WiFi network password), check that there is a label stuck to the base of your 4G100W LTE WiFi Router with all your original security details. If the label is unreadable or has been removed, the WiFi network password can be viewed and or reset by logging in to the Management Console using an Ethernet Cable connected to the LAN port of the 4G100W LTE WiFi Router.

#### 14. I forgot my Management Console password. What can I do?

If you have forgotten your Management Console password and cannot access the Web user interface, you will need to reset your 4G100W LTE WiFi Router back to factory default settings. To reset your device press and hold the reset button on the back of your 4G100W LTE WiFi Router for 10-15 seconds. All the indicator lights on the unit will flash when your device has reset. After a reset, the default WiFi settings (SSID and WPA key) will match those found on the base of your 4G100W LTE WiFi Router. (Note - this will also reset any custom settings and passwords you may have already set up).

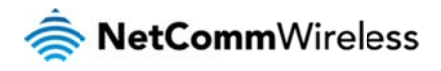

## Appendix A: Tables

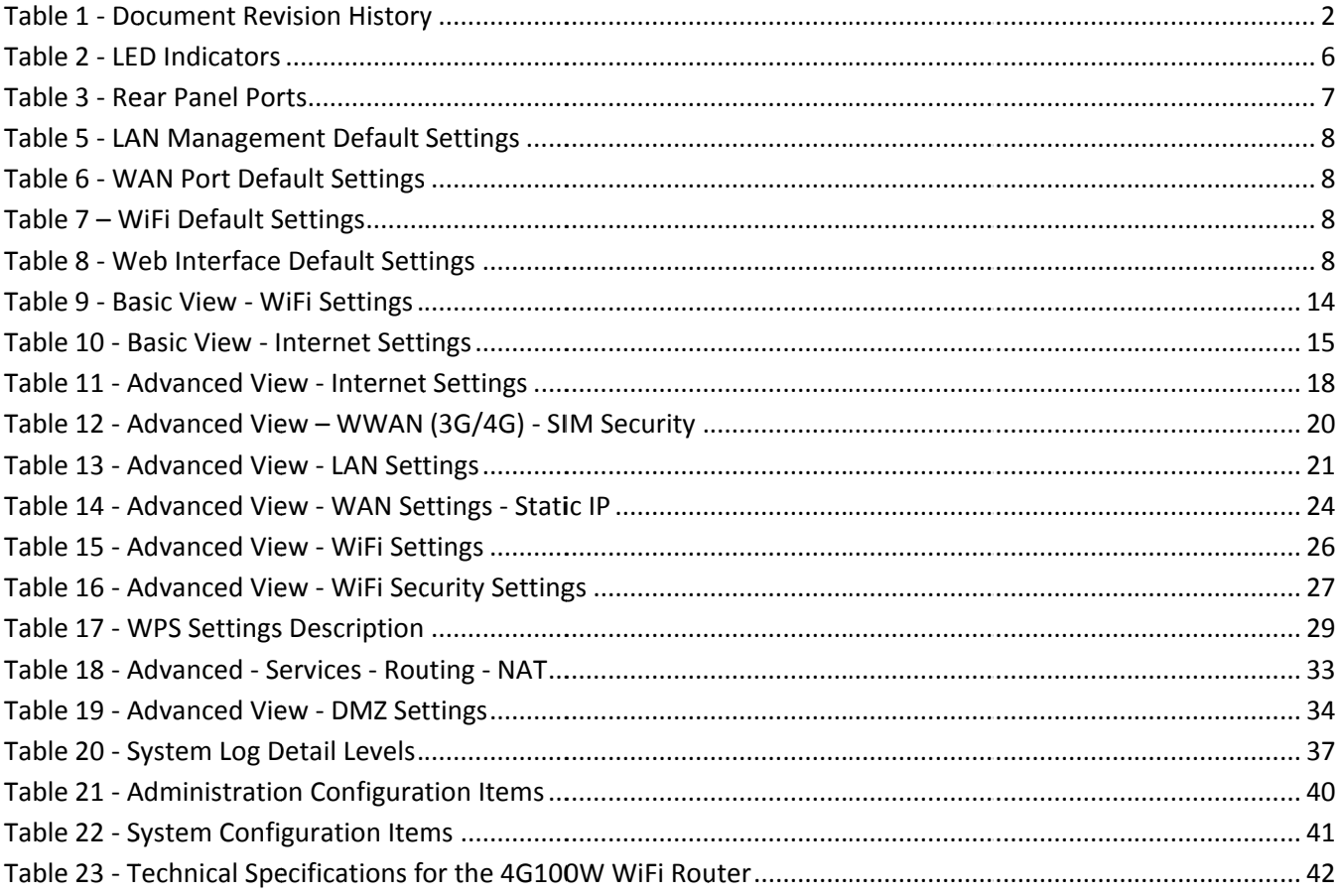

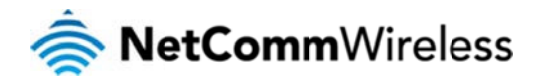

## Legal & Regulatory Information

#### $1.$ **Intellectual Property Rights**

All intellectual property rights (including copyright and trade mark rights) subsisting in, relating to or arising out this Manual are owned by and vested in NetComm Wireless Limited (ACN 002490486) (NetComm) (or its licensors). This Manual does not transfer any right, title or interest in NetComm Wireless Limited's (or its licensors') intellectual property rights to you.

You are permitted to use this Manual for the sole purpose of using the NetComm Wireless product to which it relates. Otherwise no part of this Manual may be reproduced, stored in a retrieval system or transmitted in any form by any means be it electronic, mechanical recording or otherwise, without the prior written permission of NetComm Wireless Limited

NetComm and NetComm Wireless are trademarks of NetComm Wireless Limited. All other trademarks are acknowledged to be the property of their respective owners.

#### Customer Information  $\mathcal{P}$

The Australian Communications & Media Authority (ACMA) requires you to be aware of the following information and warnings

- 1. This unit may be connected to the Telecommunication Network through a line cord which meets the requirements of the AS/CA S008-2011 Standard.
- This equipment incorporates a radio transmitting device, in normal use a separation distance of 20cm will ensure radio frequency exposure levels complies with Australian and New Zealand standards
- 3. This equipment has been tested and found to comply with the Standards for C-Tick and or A-Tick as set by the ACMA. These standards are designed to provide reasonable protection against harmful interference in a residential installation. This equipment generates, uses, and can radiate radio noise and, if not installed and used in accordance with the instructions detailed within this manual, may cause interference to radio communications. However, there is no quarantee that interference will not occur with the installation of this product in your home or office. If this equipment does cause some degree of interference to radio or television reception, which can be determined by turning the equipment off and on, we encourage the user to try to correct the interference by one or more of the following measures
	- Change the direction or relocate the receiving antenna.
	- Increase the separation between this equipment and the receiver.
	- Connect the equipment to an alternate power outlet on a different power circuit from that to wh ch the receiver/TV is connected
	- Consult an experienced radio/TV technician for help.
- 4. The power supply that is provided with this unit is only intended for use with this product. Do not use this power supply with any other product or do not use any other power supply that is not approved for use with this product by NetComm Wireless Limited. Failure to do so may cause damage to this product, fire or result in personal injury.

#### **Consumer Protection Laws** 3.

Australian and New Zealand consumer law in certain circumstances implies mandatory guarantees, conditions and warranties which cannot be excluded by NetComm Wireless Limited and legislation of another country's Government may have a similar effect (together these are the Consumer Protection Laws). Any warranty or representation provided by NetComm Wireless Limited is in addition to, and not in replacement of, your rights under such Consumer Protection Laws.

If you purchased our goods in Australia and you are a consumer, you are entitled to a replacement or refund for a major failure and for compensation for any other reasonably foreseeable loss or damage. You are also entitled to have the goods repaired or replaced if the goods fail to be of acceptable quality and the failure does not amount to a major failure. If you purchased our goods in New Zealand and are a consumer you will also be entitled to similar statutory guarantees.

#### **Product Warranty**  $\overline{4}$

All NetComm products have a standard one (1) year warranty from date of purchase, however, some products have an extended warranty option (refer to packaging and the warranty card) (each a Product Warranty). To be eligible for the extended warranty option you must supply the requested warranty information to NetComm Wireless Limited within 30 days of the original purchase by registering online via the NetComm Wireless web site at http://support.netcor nwireless.com/support/warranty, For all Product Warranty claims you will require proof of purchase. All Product Warranties are in addition to your rights and remedies under applicable Consumer Protection Laws which cannot be excluded (see Section 3 above).

Subject to your rights and remedies under applicable Consumer Protection Laws which cannot be excluded (see Section 3 above), the Product Warranty is granted on the following conditions: 1. The Product Warranty extends to the original purchaser (you / the customer) and is not transferable

- 
- The Product Warranty shall not apply to software programs, batteries, power supplies, cables or other accessories supplied in or with the product;  $2.$
- 3. The customer complies with all of the terms of any relevant agreement with NetComm Wireless Limited and any other reasonable requirements of NetComm Wireless Limited including producing such evidence of purchase as NetComm Wireless Limited may require
- 4. The cost of transporting the product to and from NetComm Wireless's nominated premises is your responsibility;

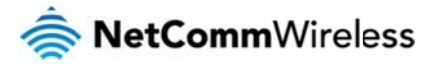

### 4G100W USER MANUAL

- 5. NetComm Wireless Limited does not have any liability or responsibility under the Product Warranty where ary cost, loss, iniury or damage of any kind, whether direct, indirect. consequential, incidental or otherwise arises out of events beyond NetComm Wireless's reasonable control. This includes but is not limited to: acts of God, war, riot, embargoes, acts of civil or military authorities, fire, floods, electricity outages, lightning, power surges, or shortages of materials or labour; and
- $\mathsf{R}$ The customer is responsible for the security of their computer and network at all times. Security features may be disabled within the factory default settings. NetComm Wireless Limited recommends that you enable these features to enhance your security.

Subject to your rights and remedies under applicable Consumer Protection Laws which cannot be excluded (see Section 3 above), the Product Warranty is automatically voided if:

- 1. You, or someone else, use the product, or attempt to use it, other than as specified by NetComm Wireless Limited:
- 2. the fault or defect in your product is the result of a voltage surge subjected to the product either by the way of power supply or communication line, whether caused by thunderstorm activity or any other cause(s):
- $3<sup>1</sup>$ The fault is the result of accidental damage or damage in transit, including but not limited to liquid spillage;
- Your product has been used for any purposes other than that for which it is sold, or in any way other than in strict accordance with the user manual supplied;  $4.$
- 5. Your product has been repaired or modified or attempted to be repaired or modified, other than by a qualified person at a service centre authorised by NetComm Wireless Limited: or
- The serial number has been defaced or altered in any way or if the serial number plate has been removed.  $\epsilon$

#### $5 -$ **Limitation of Liability**

#### This clause does not apply to New Zealand consumers

Subject to your rights and remedies under applicable Consumer Protection Laws which cannot be excluded (see Section 3 above). NetComm Wireless Limited accepts no liability or responsibility, for consequences arising from the use of this product. NetComm Wireless Limited reserves the right to change the specifications and operating details of this product without

If any law implies a quarantee, condition or warranty in respect of goods or services supplied, and NetComm Wireless Limited's liability for breach of that condition or warranty may not be excluded but may be limited, then subject to your rights and remedies under any applicable Consumer Protection Laws which cannot be excluded, NetComm Wireless Limited's liability for any breach of that quarantee, condition or warranty is limited to: (i) in the case of a supply of goods, NetComm Wireless Limited doing any one or more of the following: replacing the goods or supplying equivalent goods; repairing the goods; paying the cost of replacing the goods or of acquiring equivalent goods; or paying the cost of having the goods repaired; or (ii) in the case of a supply of services, NetComm Wireless Limited doing either or both of the following: supplying the services again; or paying the cost of having the services supplied again. To the extent NetComm Wireless Limited is unable to limit its liability as set out above. NetComm Wireless Limited limits its liability to the extent such liability is lawfully able to be limited.

### **FCC Requlations:**

This device complies with part 15 of the FCC Rules. Operation is subject to the following two conditions: (1) This device may not cause harmful interference, and (2) this device must accept any interference received, including interference that may cause undesired operation.

This device has been tested and found to comply with the limits for a Class B digital device, pursuant to Part 15 of the FCC Rules. These limits are designed to provide reasonable protection against harmful interference in a residential installation. This equipment generates, uses and can radiated radio frequency energy and, if not installed and used in accordance with the instructions, may cause harmful interference to radio communications. However, there is no guarantee that interference will not occur in a particular installation If this equipment does cause harmful interference to radio or television reception, which can be determined by turning the equipment off and on, the user is encouraged to try to correct the interference by one or more of the following measures:

-Reorient or relocate the receiving antenna.

-Increase the separation between the equipment and receiver.

-Connect the equipment into an outlet on a circuit different from that to which the receiver is connected

-Consult the dealer or an experienced radio/TV technician for help.

Changes or modifications not expressly approved by the party responsible for compliance could void the user's authority to operate the equipment.

#### $\triangleright$  RF Exposure Information

This device meets the government's requirements for exposure to radio waves.

This device is designed and manufactured not to exceed the emission limits for exposure to radio frequency (RF) energy set by the Federal Communications Commission of the U.S. Covernment

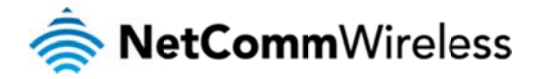

Inis device complies with FCC radiation exposure limits set forth for an uncontrolled environment. In order to avoid the possibility of exceeding the FCC radio frequency exposure limits, human proximity to the antenna shall not be less than 20cm (8 inches) during normal operation.

## IC Regulations:

This device complies with Industry Canada license-exempt RSS standard(s). Operation is subject to the following two conditions:

(1) this device may not cause interference, and

(2) this device must accept any interference, including interference that may cause undesired operation of the device.

Le présent appareil est conforme aux CNR d'Industrie Canada applicables aux appareils radio exempts de licence. L'exploitation est autorisée aux deux conditions suivantes:

(1) l'appareil ne doit pas produire de brouillage, et

(2) l'utilisateur de l'appareil doit accepter tout brouillage radioélectrique subi, même si le brouillage est susceptible d'en compromettre le fonctionnement."

This Class B digital apparatus complies with Canadian ICES-003.

Cet appareil numérique de la classe B est conforme à la norme NMB-003 du Canada.

IC Radiation Exposure Statement:

This equipment complies with IC RSS-102 radiation exposure limits set forth for an uncontrolled

environment. This equipment should be installed and operated with minimum distance 20cm between the radiator & your body.

The County Code Selection feature is disabled for products marketed in the US/Canada.

For product available in the USA/ Canada markets, only channel 1~11 can be operated. Selection of other channels is not possible.

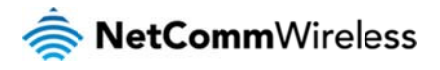

## Contact

Address: NETCOMM WIRELESS LIMITED Head Office PO Box 1200, Lane Cove NSW 2066 Australia P:  $+61(0)294242070$  F:  $+61(0)294242010$ E: sales@netcommwireless.com W: www.netcommwireless.com